# Le guide pratiche di

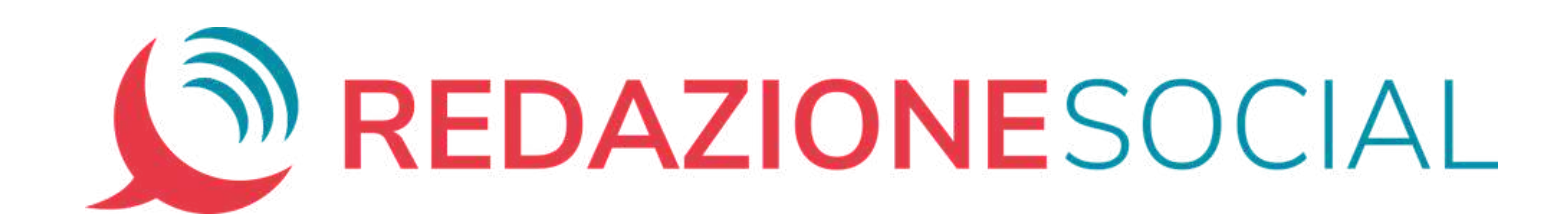

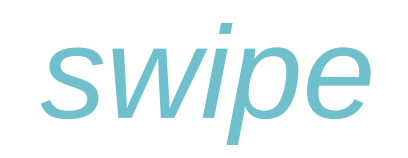

# **Regolazioni di base**

# MODIFICARE LE FOTO SU

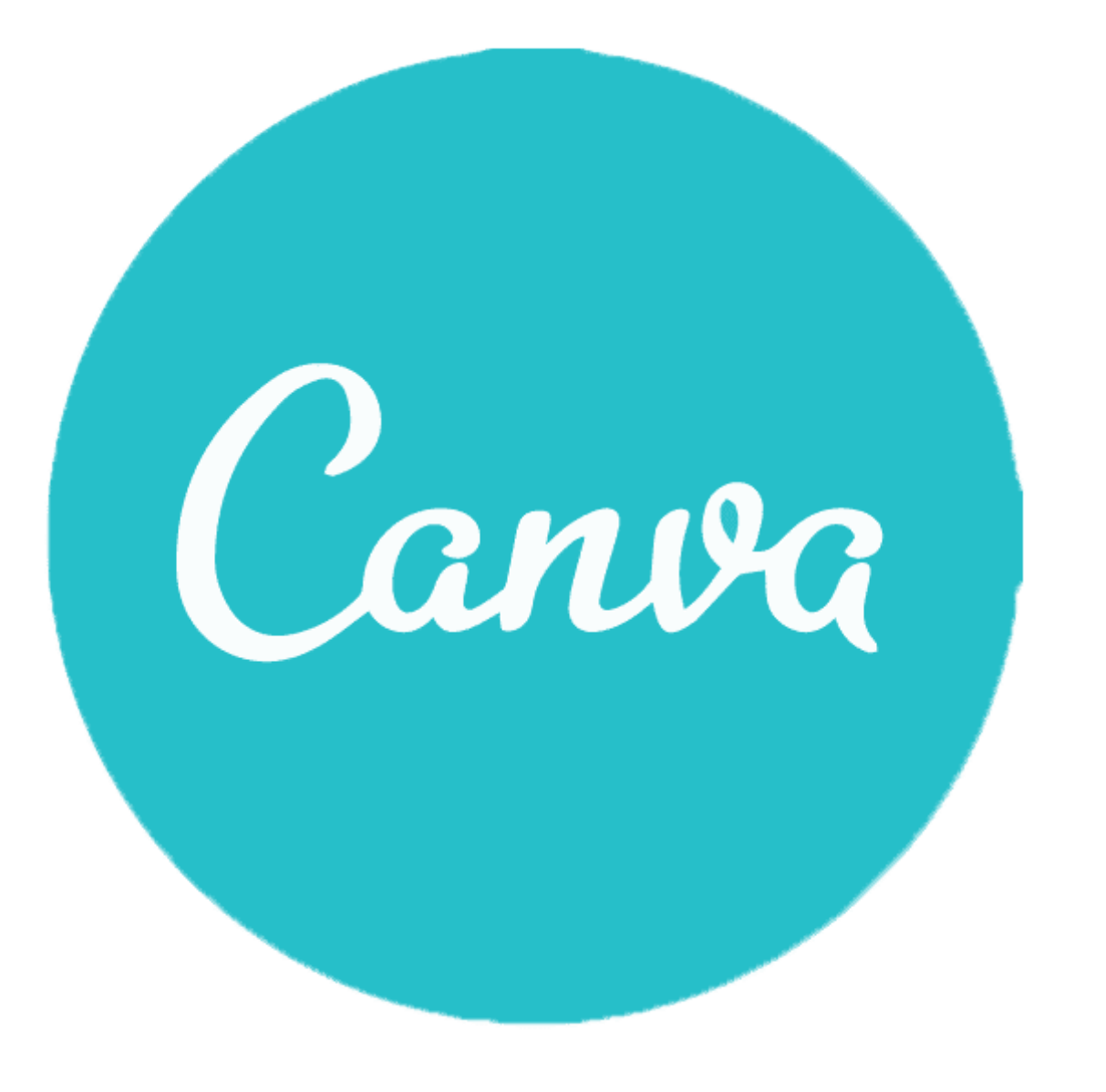

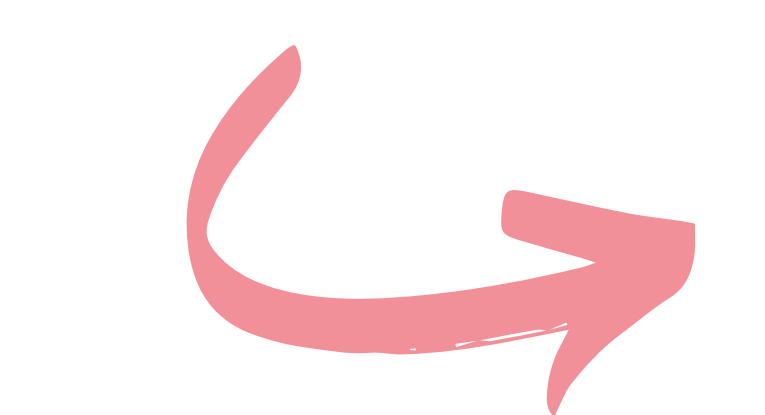

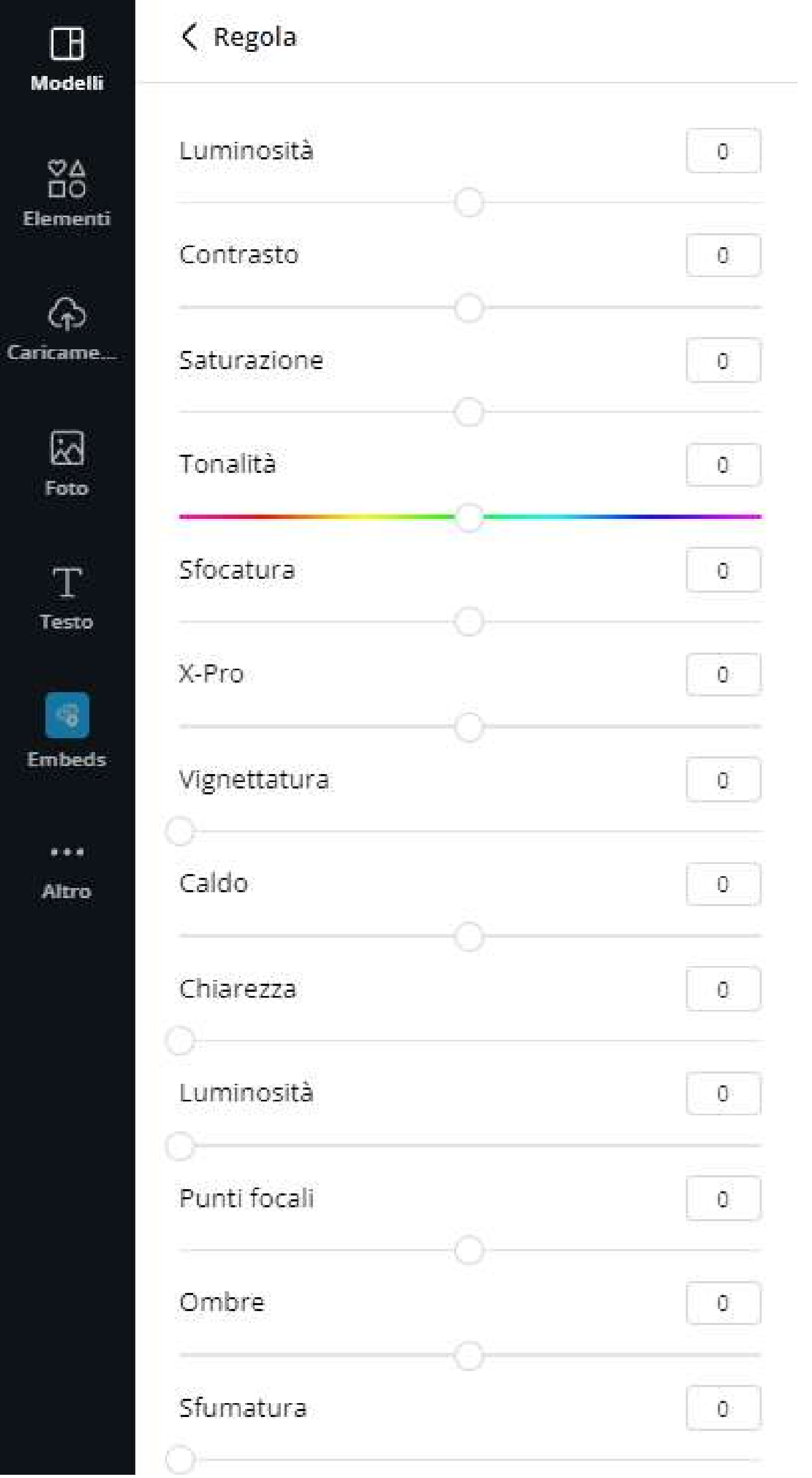

Quando decidi di inserire una fotografia o un'immagine in un progetto devi ricordarti che è importante mantenere la coerenza visiva tra gli elementi presenti.

Molto spesso la foto che vogliamo usare ha colori, tonalità e impostazioni diverse rispetto a tutte le altre. Per questo è importante, saper regolare correttamente i livelli di adeguamento di una foto.

#### Ora ti mostriamo come fare.

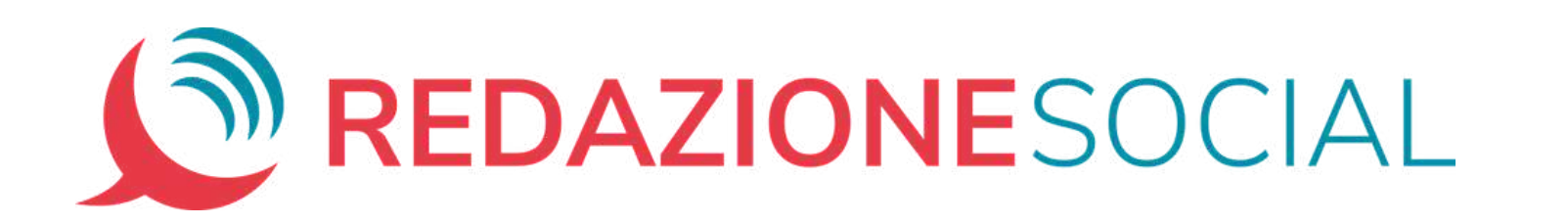

Inserisci una foto nell'area di lavoro, selezionala e, dalla barra degli strumenti, clicca su "*Modifica Immagine*".

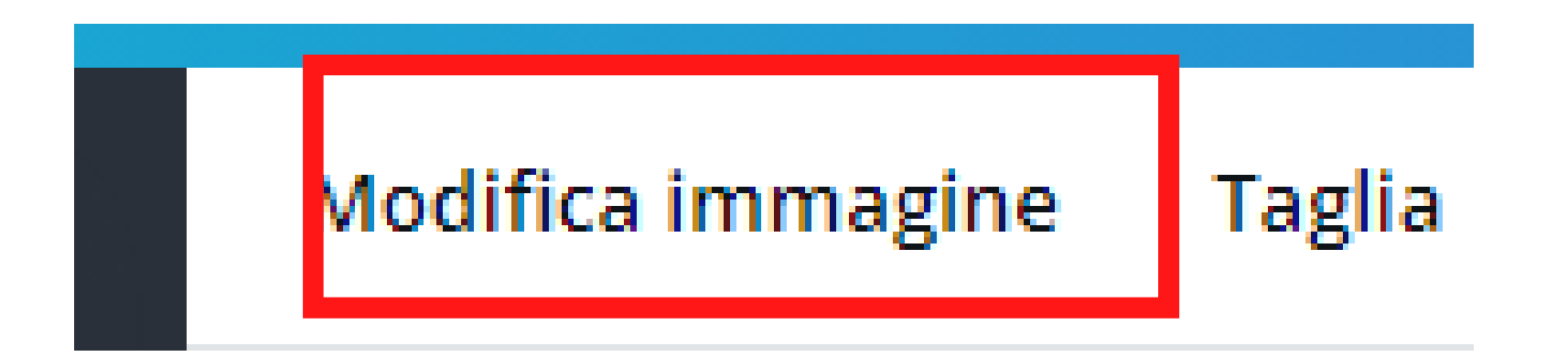

Si apre un menù laterale che, sotto la scritta "*Regola*" mostra i tre parametri di base: luminosità, contrasto e saturazione.

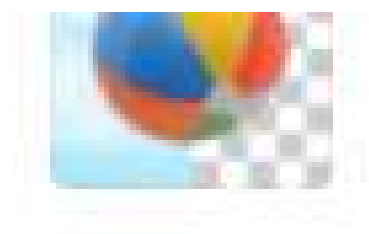

Rimuovi lo sfondo della tua immagine con un clic.

Regola

Vedi tutto

Di fianco, cliccando su "Vedi tutto", puoi accedere a tutti i

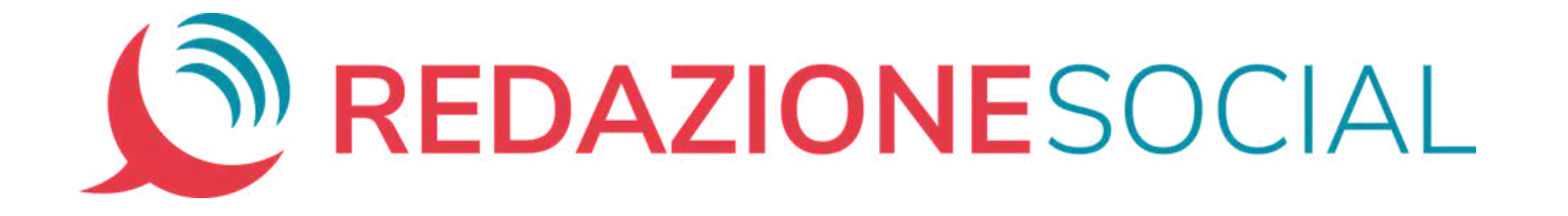

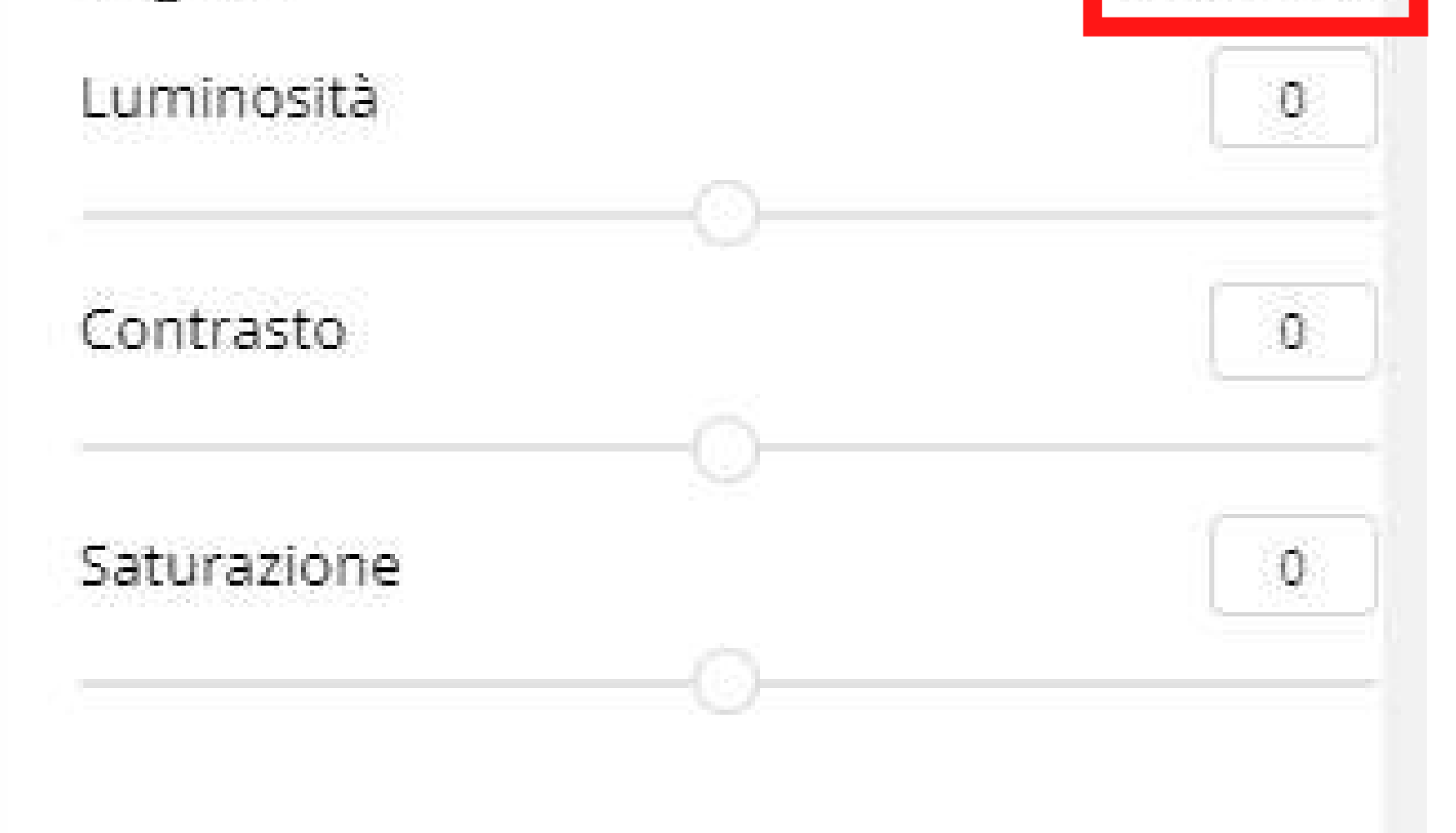

parametri di modifica delle foto.

Seguici per conoscere i principali.

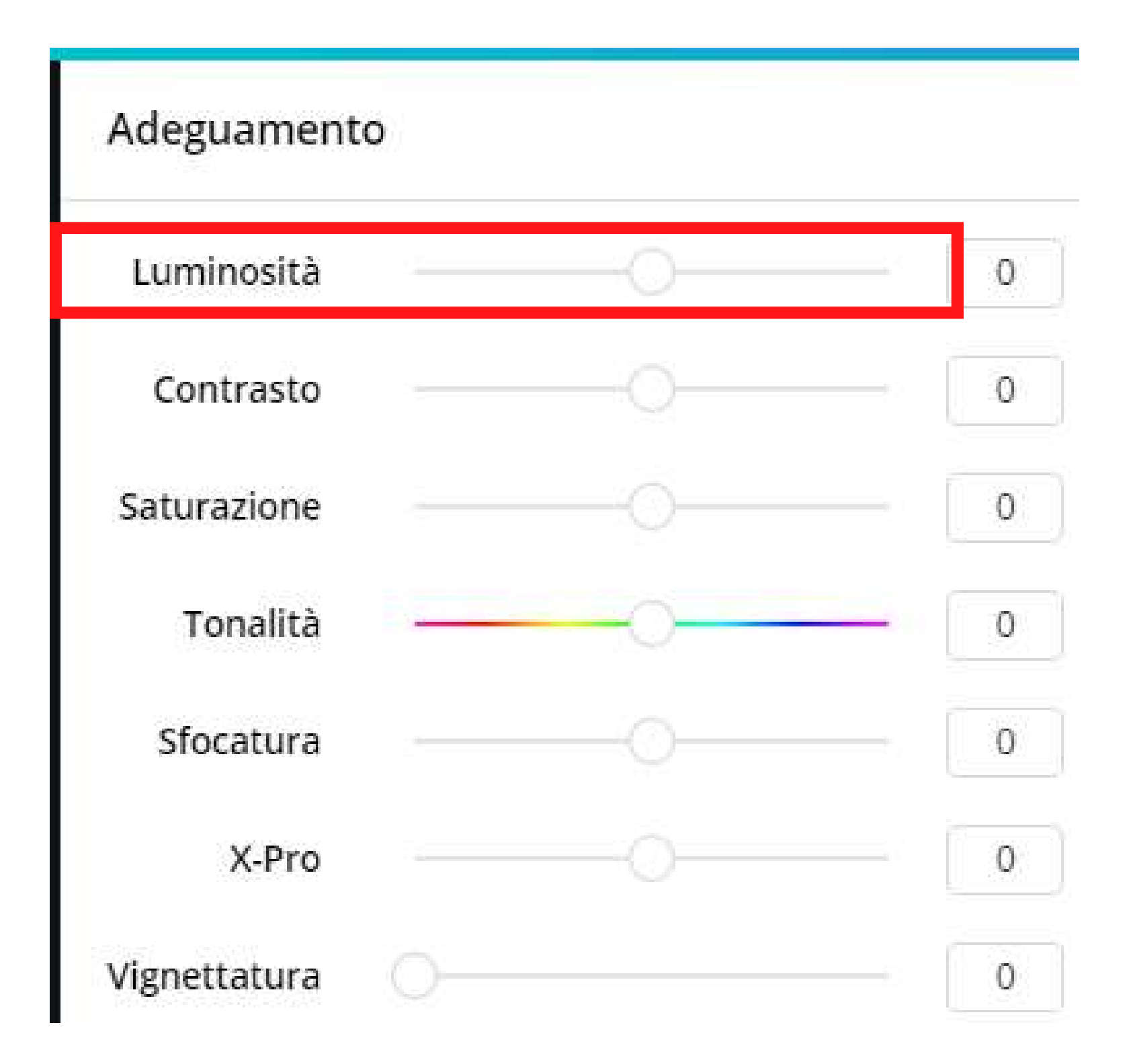

## **Luminosità**

Serve a rendere più o meno luminosa la foto.

Vediamo un esempio:

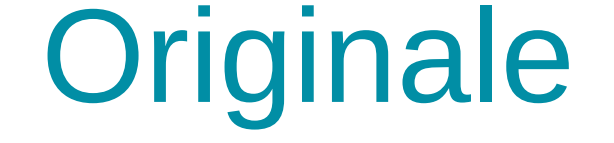

# Luminosità

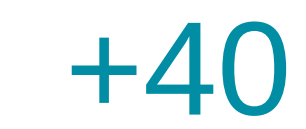

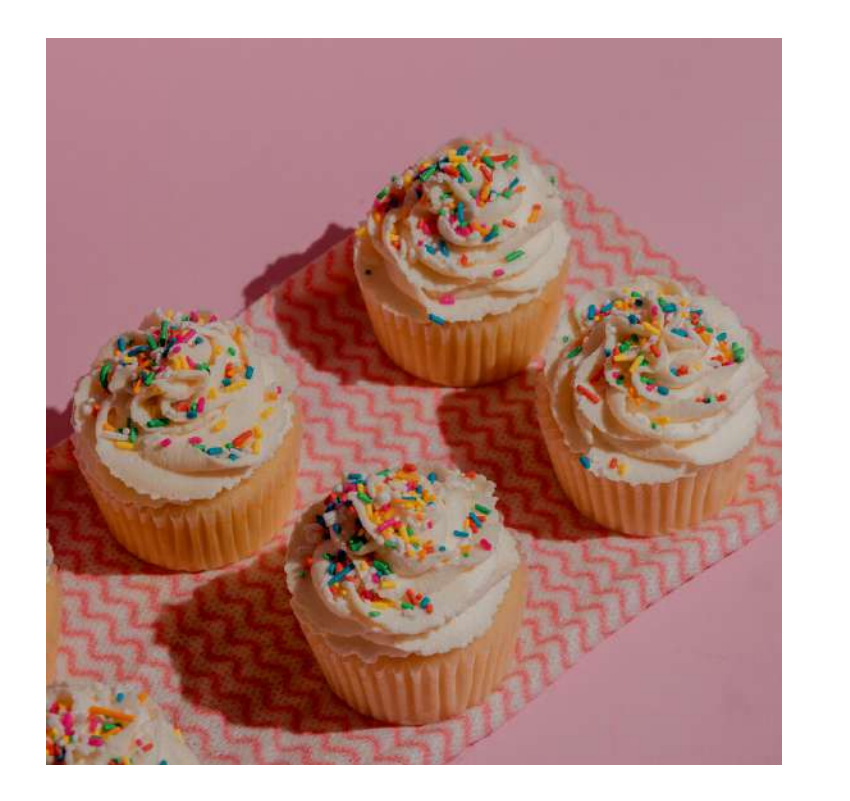

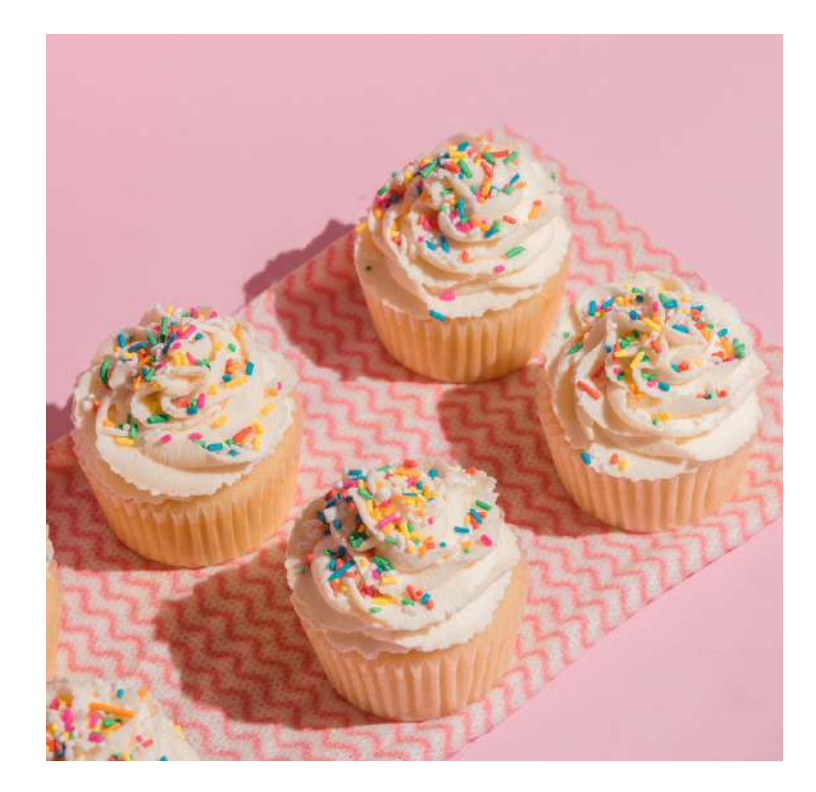

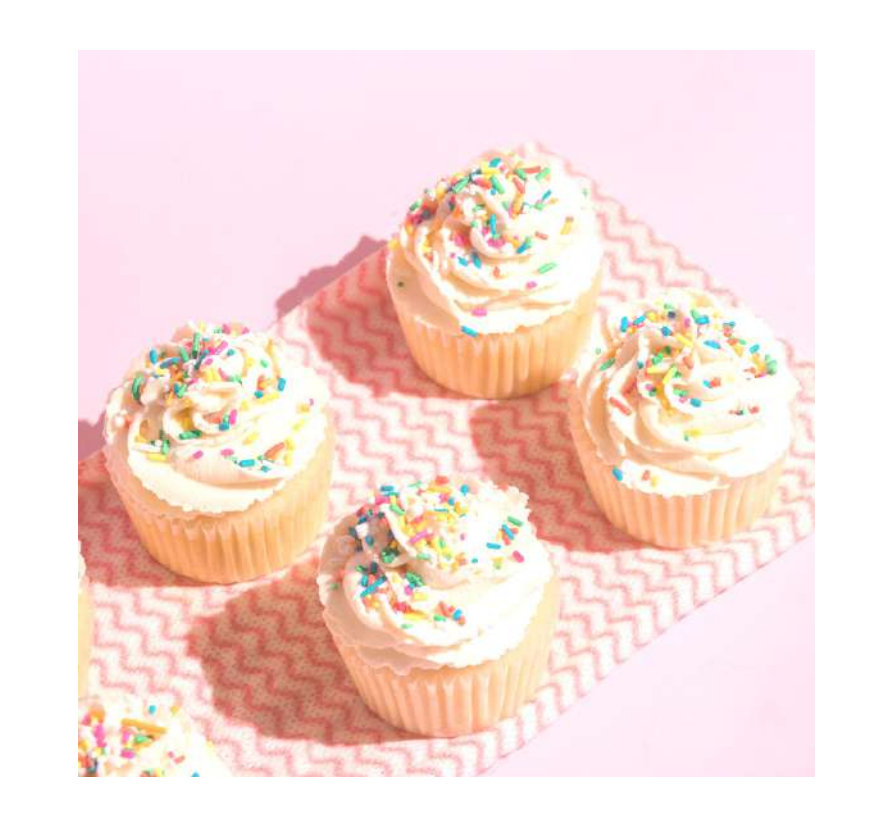

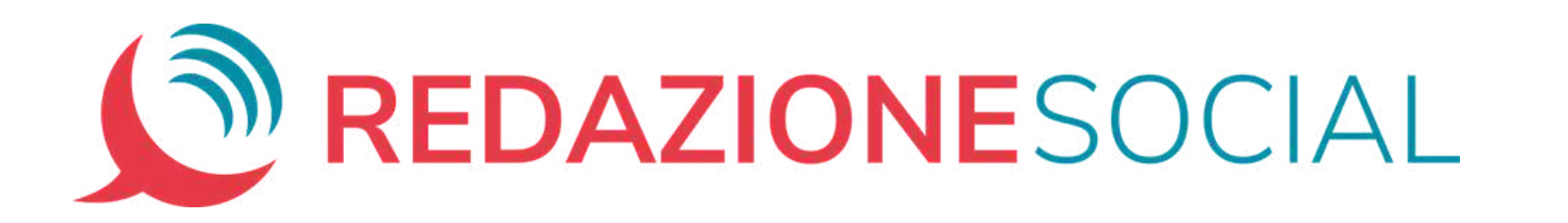

# Luminosità

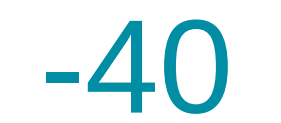

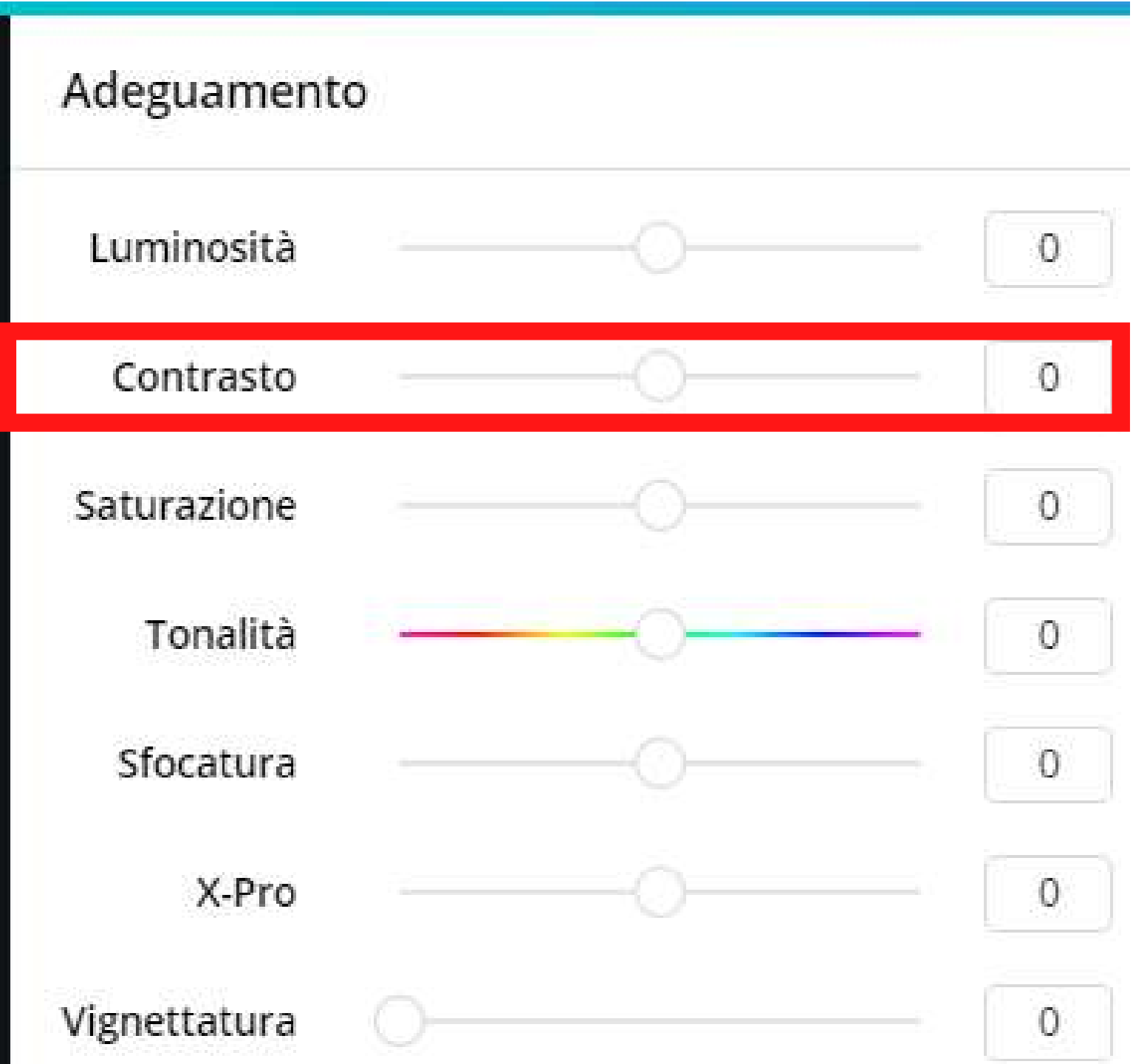

#### **Contrasto**

Serve a rendere più o meno intenso il rapporto tra scuro e chiaro nella foto.

Vediamo un esempio:

### **Contrasto**

# Originale

# Contrasto

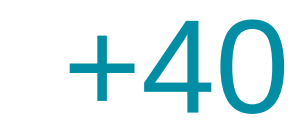

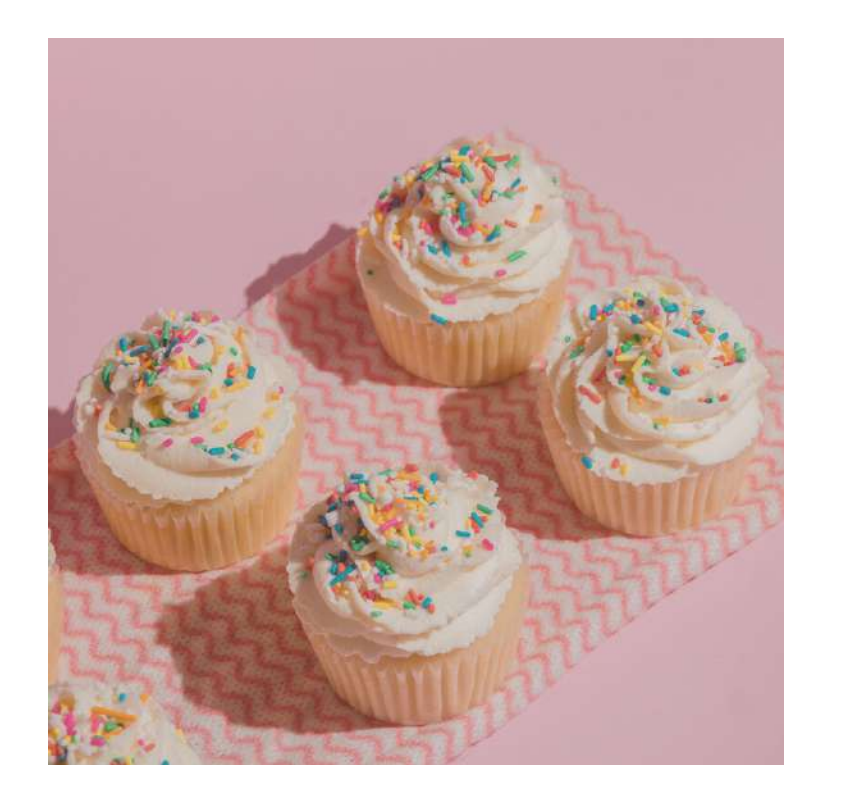

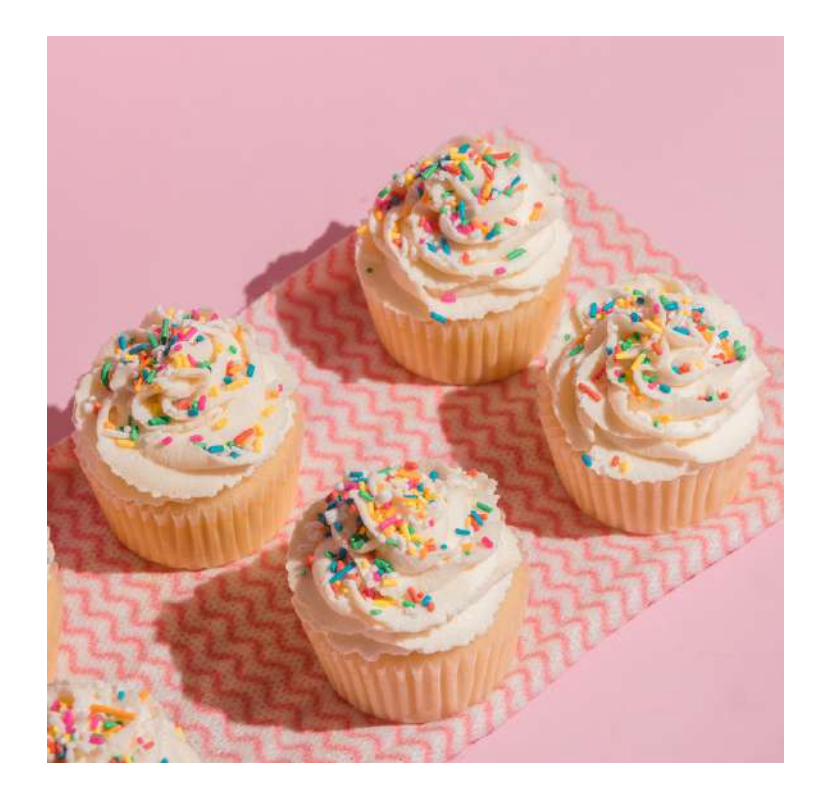

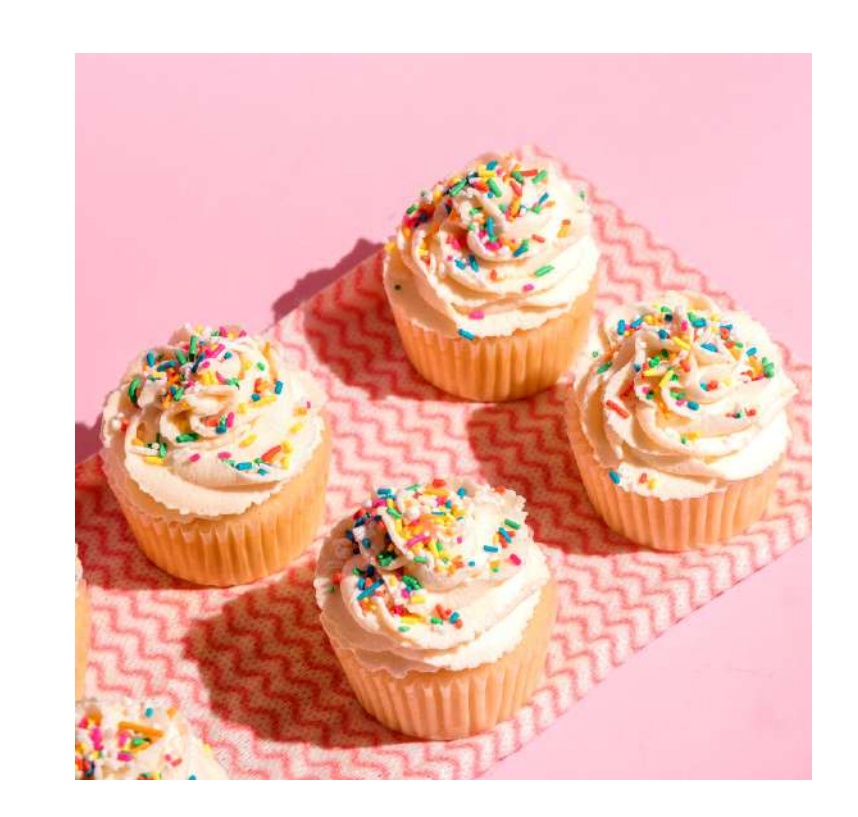

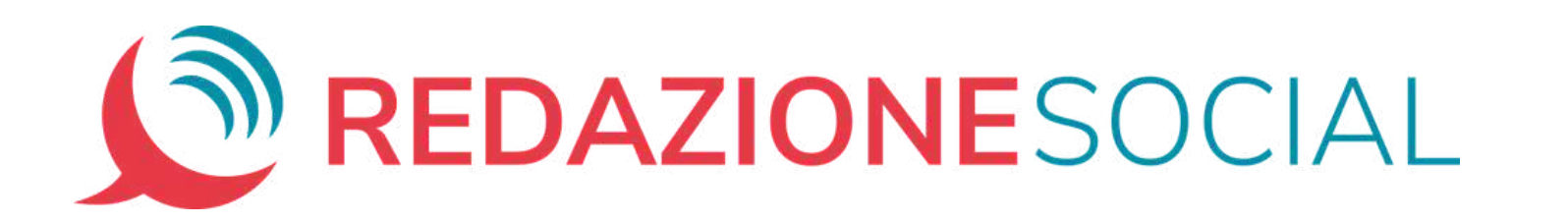

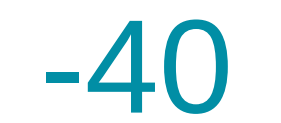

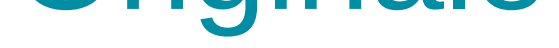

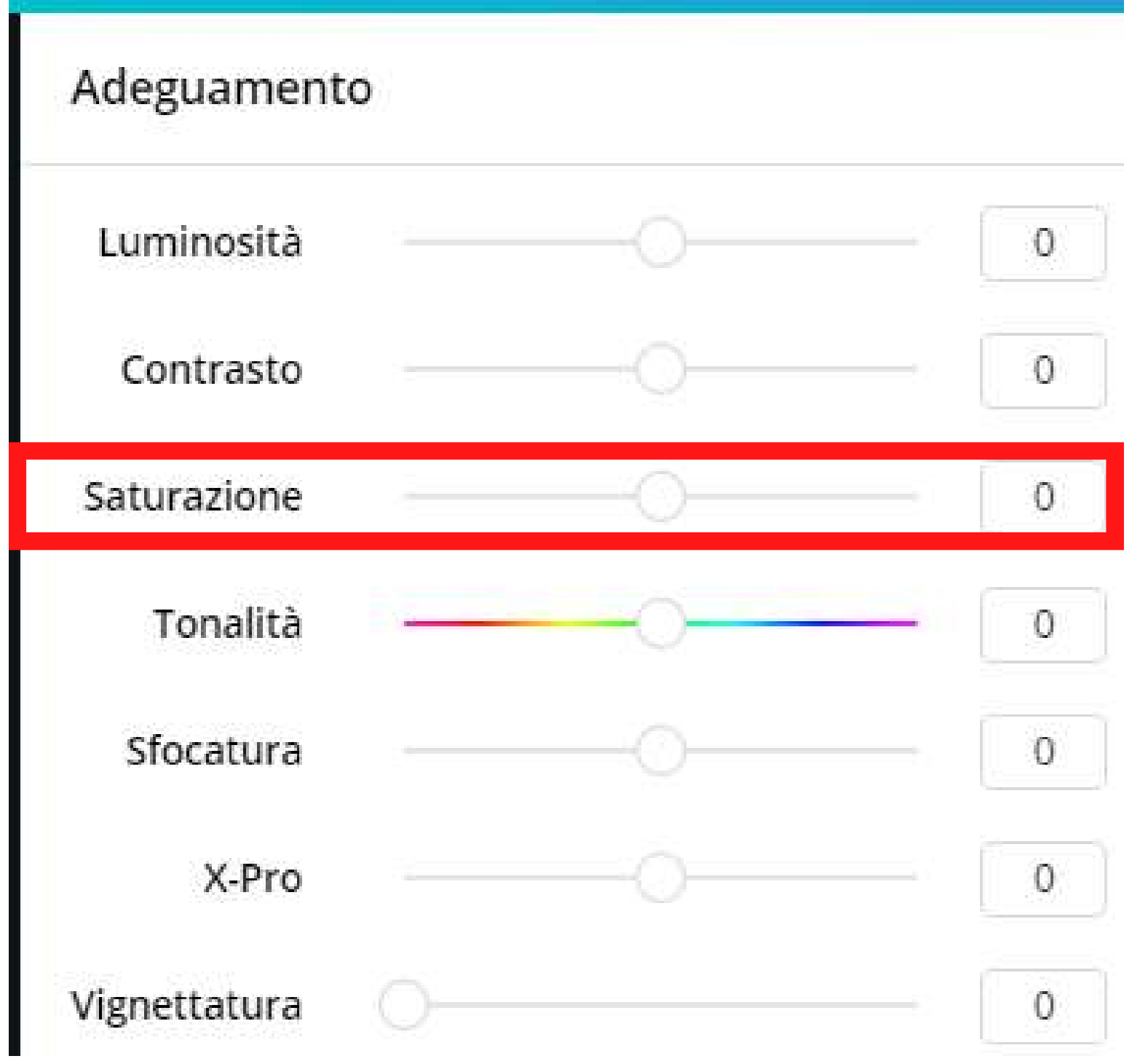

#### **Saturazione**

# Serve a rendere più o meno intensi i colori della foto.

# Vediamo un esempio:

# Saturazione

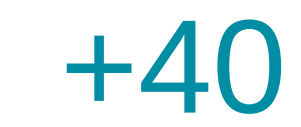

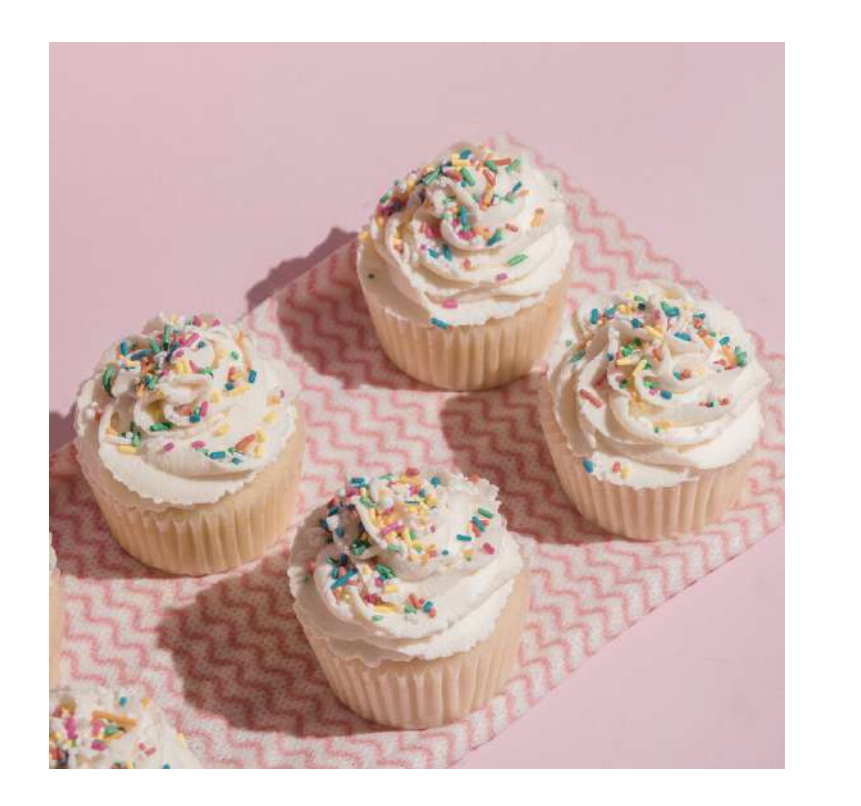

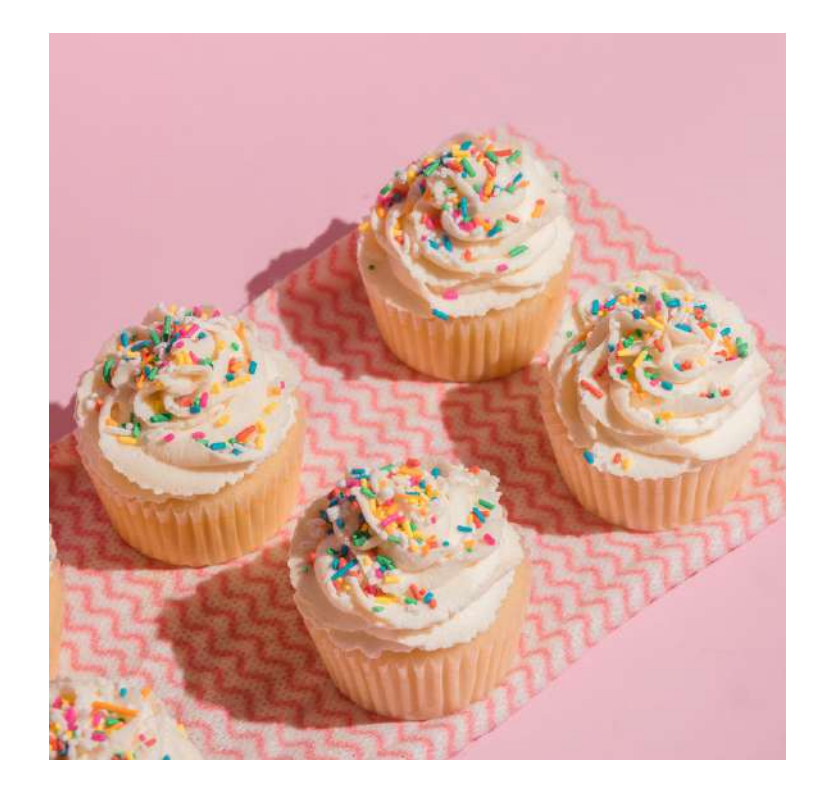

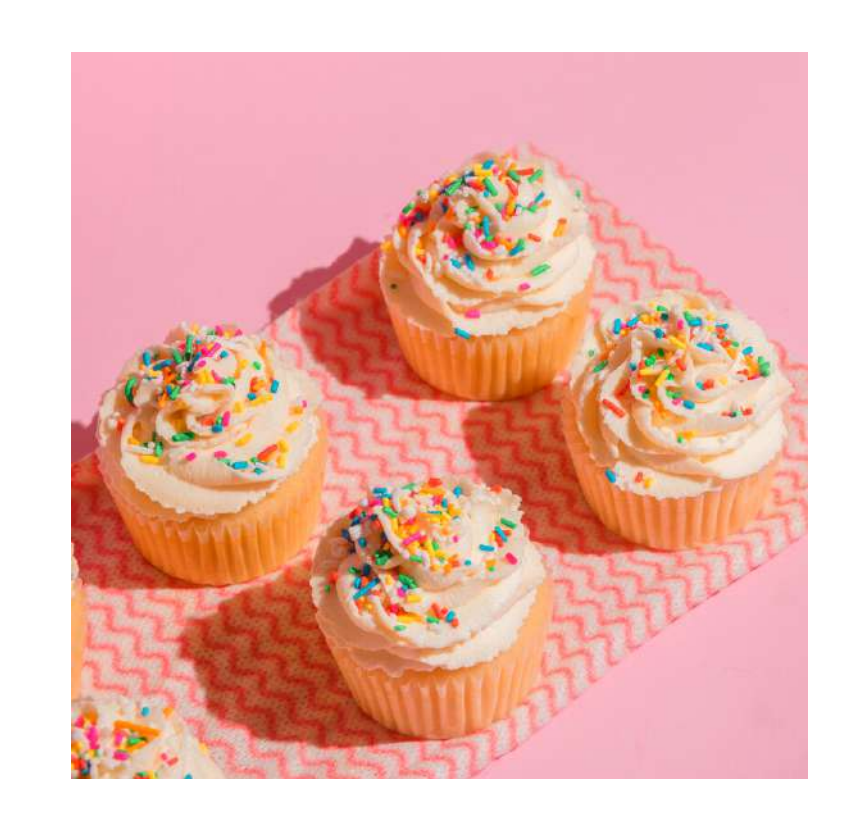

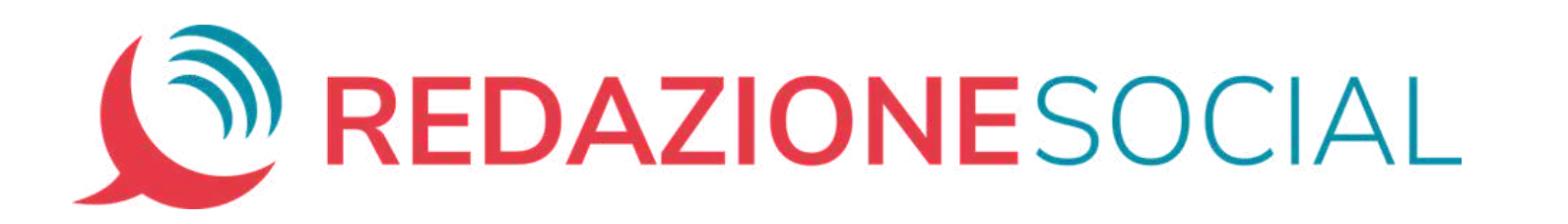

# Saturazione

# **Originale**

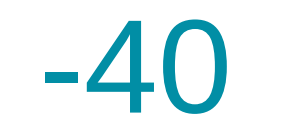

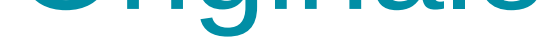

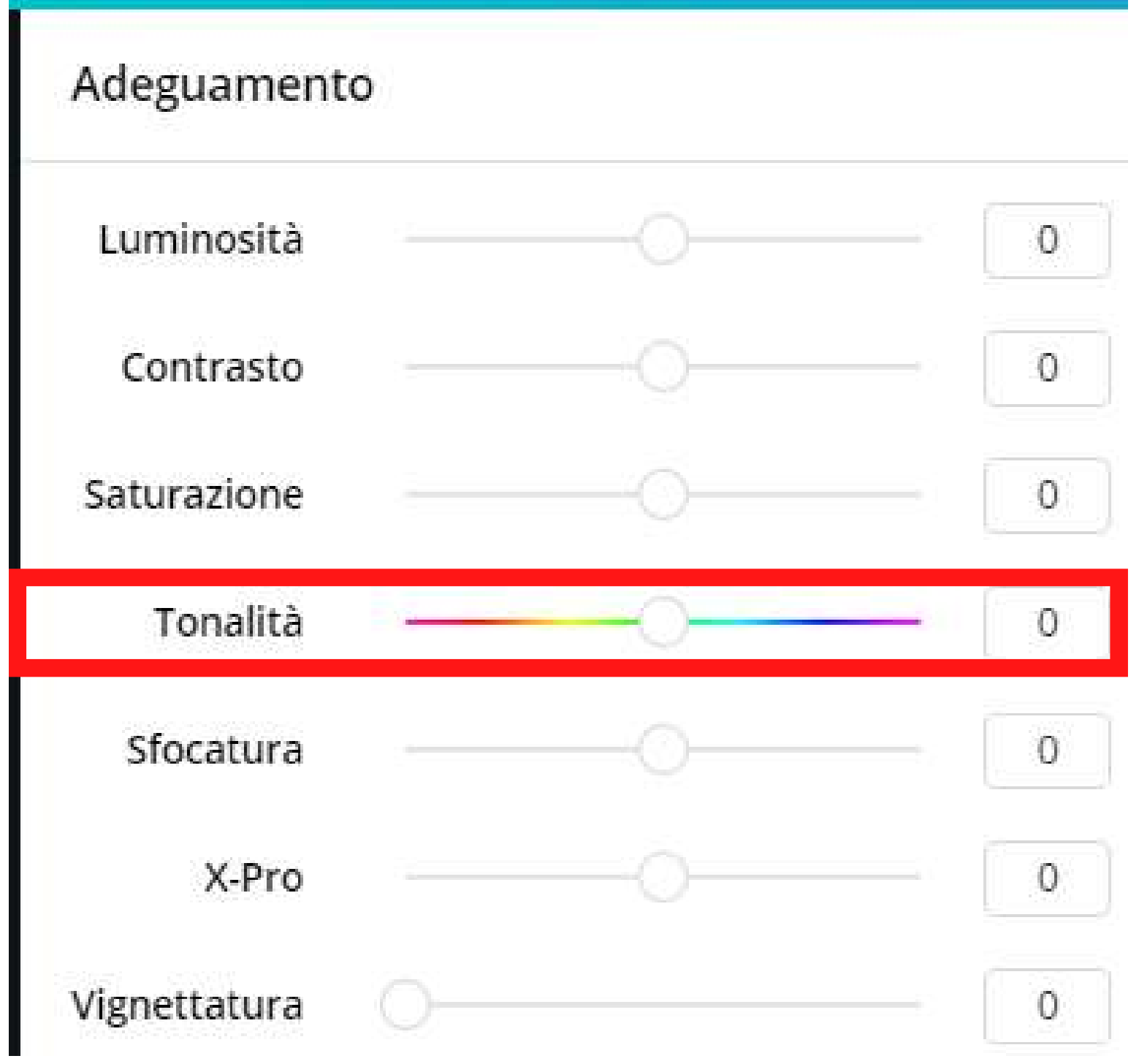

### **Tonalità**

Serve a modificare la tonalità generale della foto, rendendo più intensi solo alcuni colori.

Vediamo un esempio:

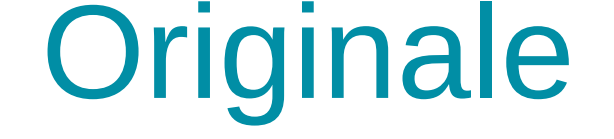

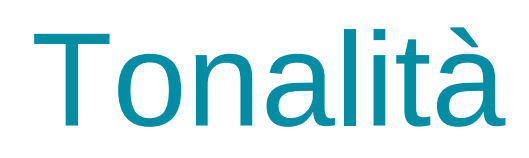

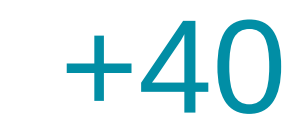

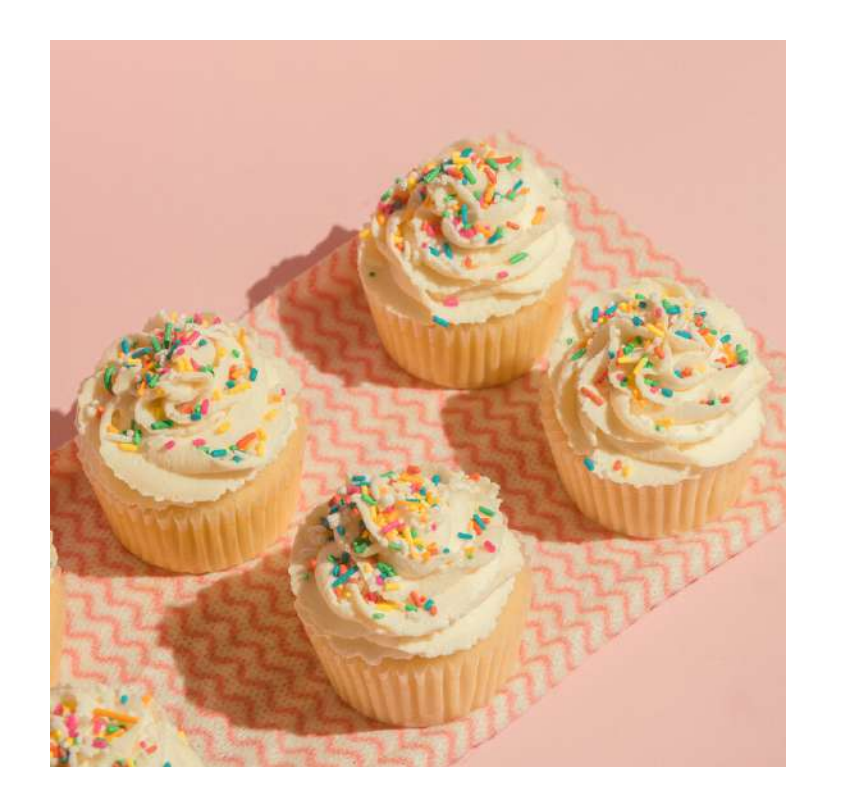

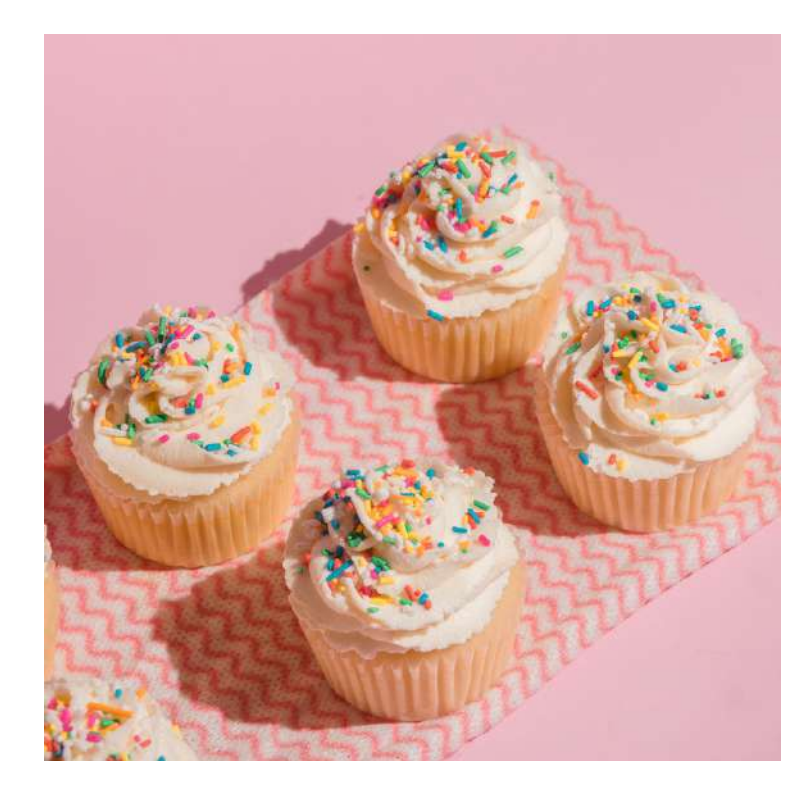

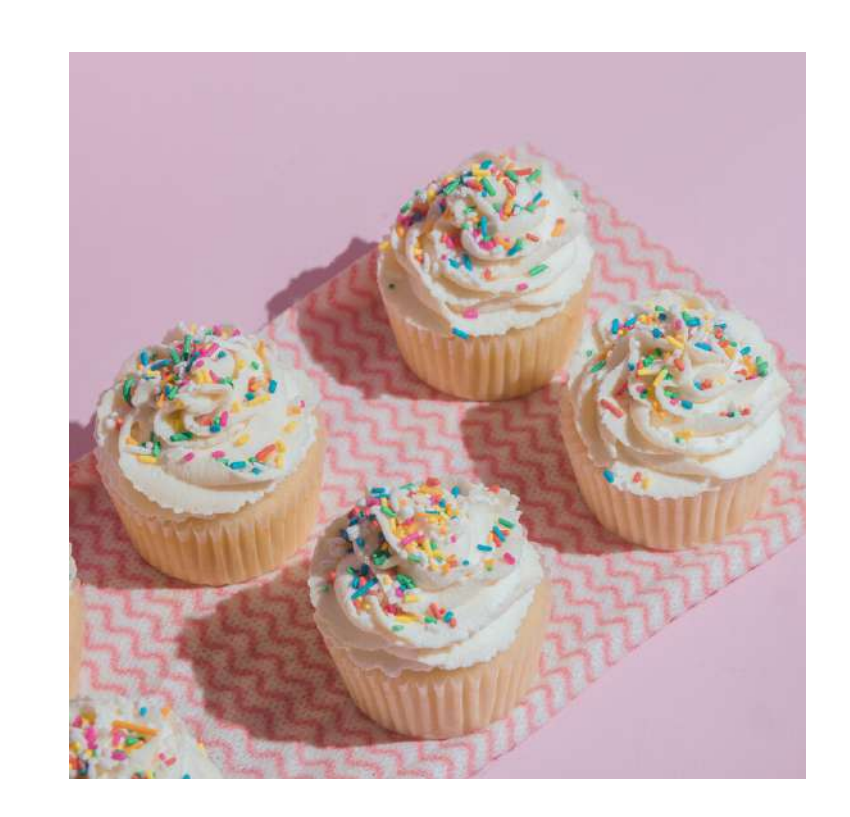

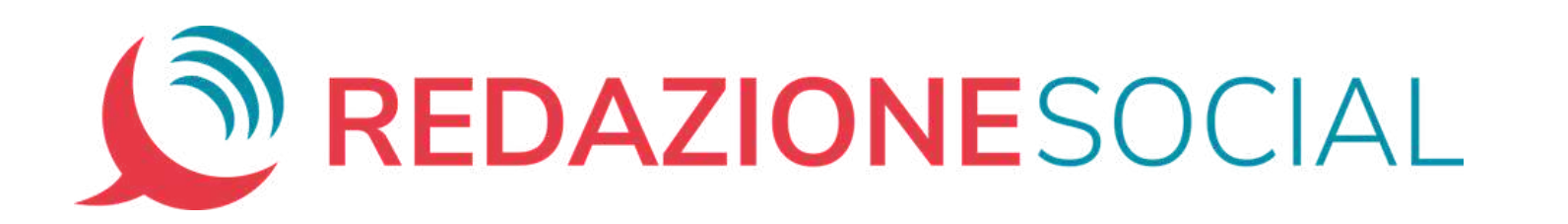

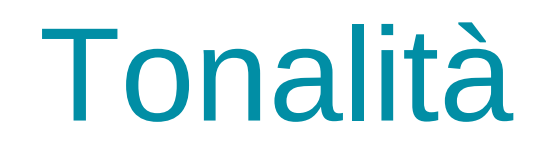

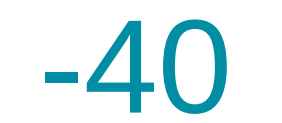

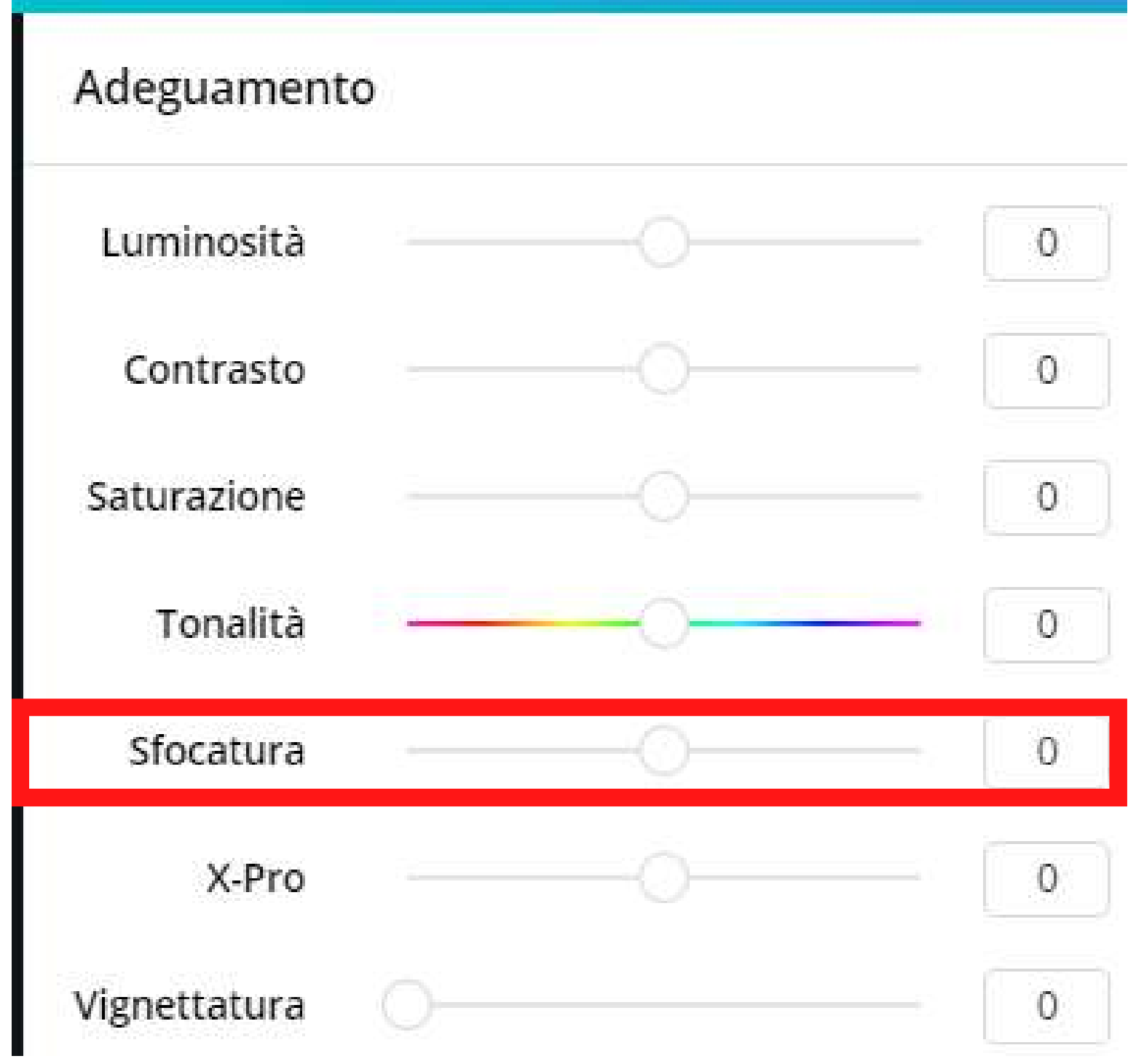

#### **Sfocatura**

Serve a rendere più o meno nitida la foto.

Vediamo un esempio:

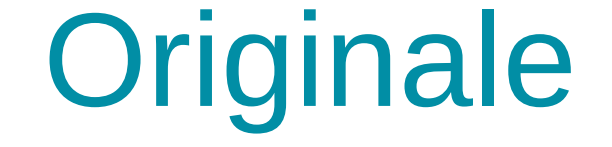

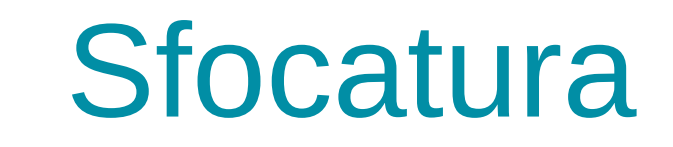

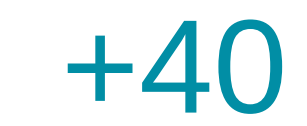

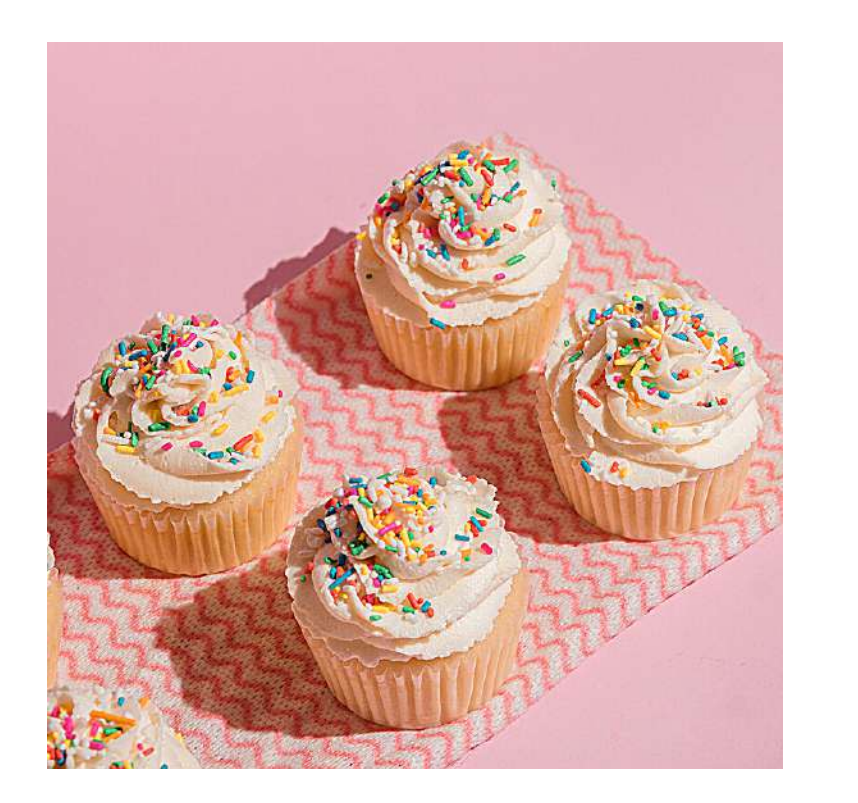

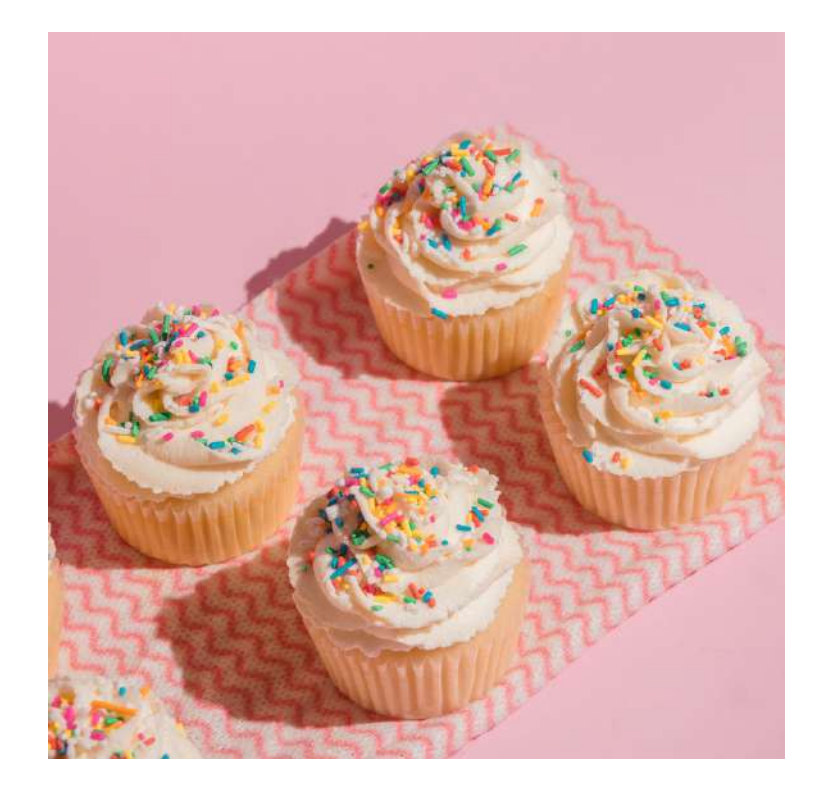

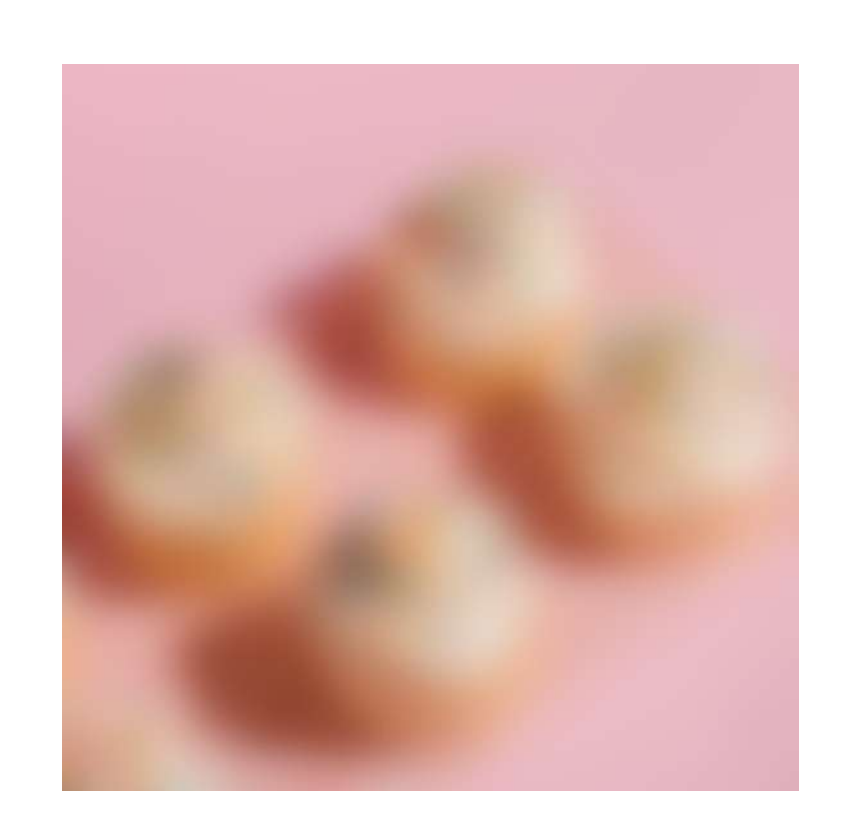

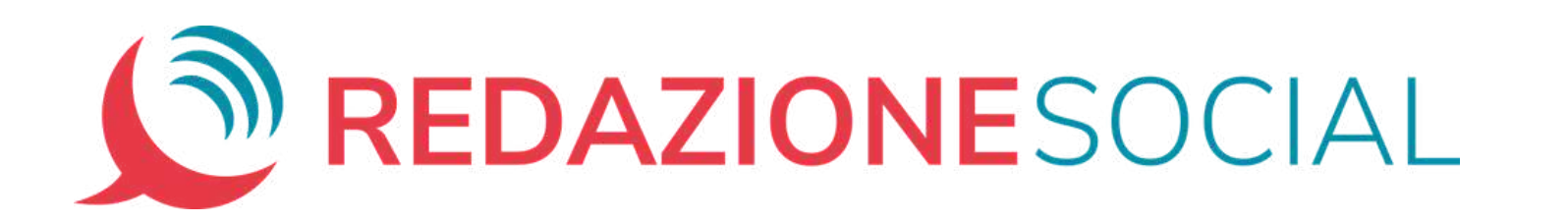

#### Sfocatura

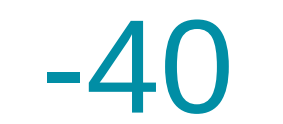

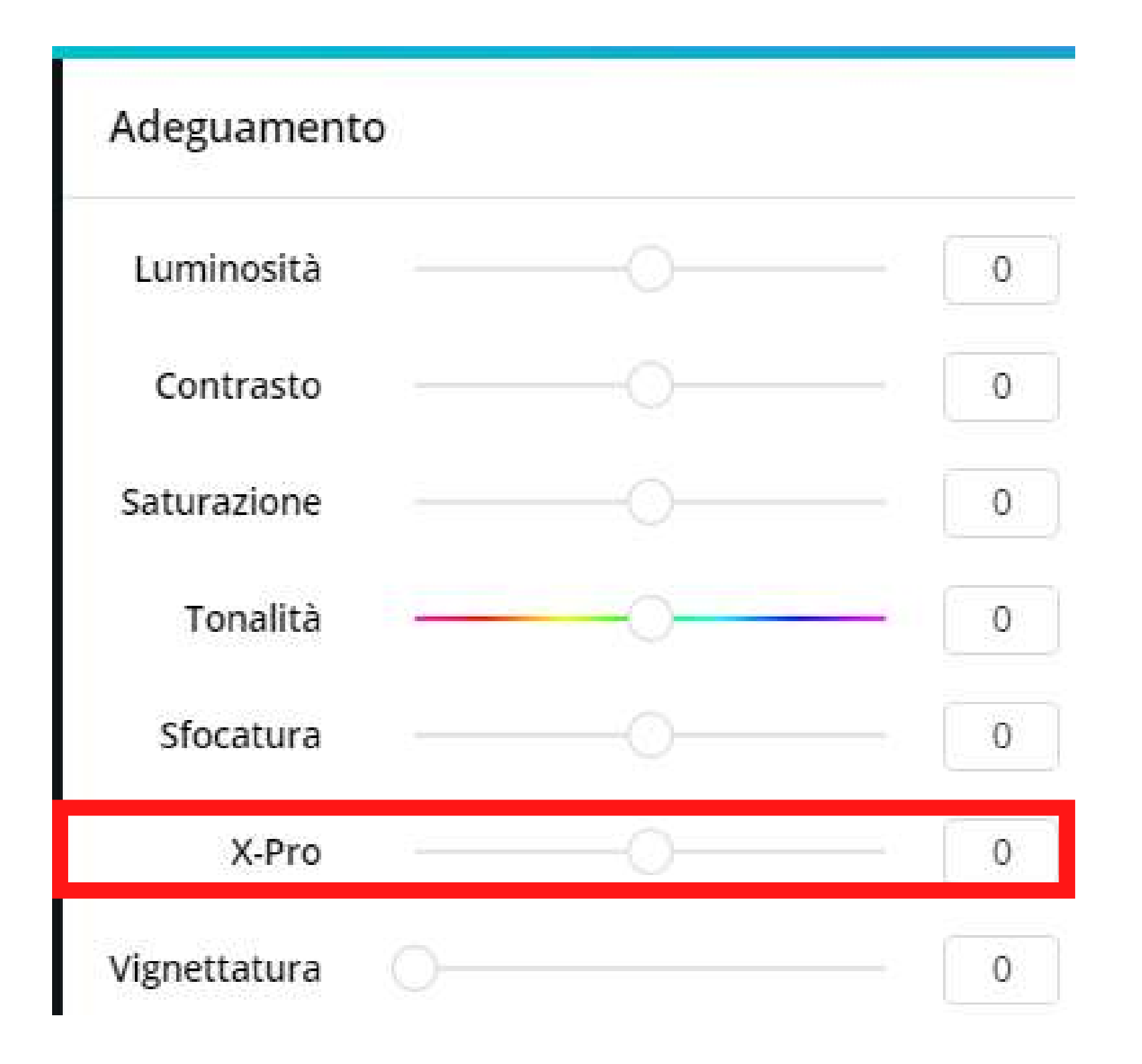

#### **X-Pro**

Il filtro X-Pro permette di migliorare le tonalità e rafforzare la separazione dei colori.

Vediamo un esempio:

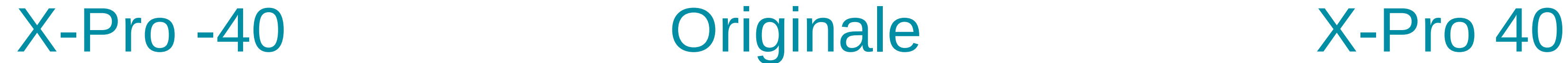

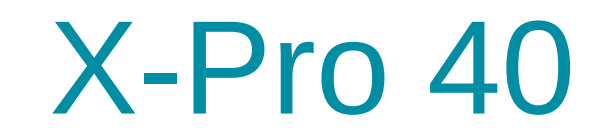

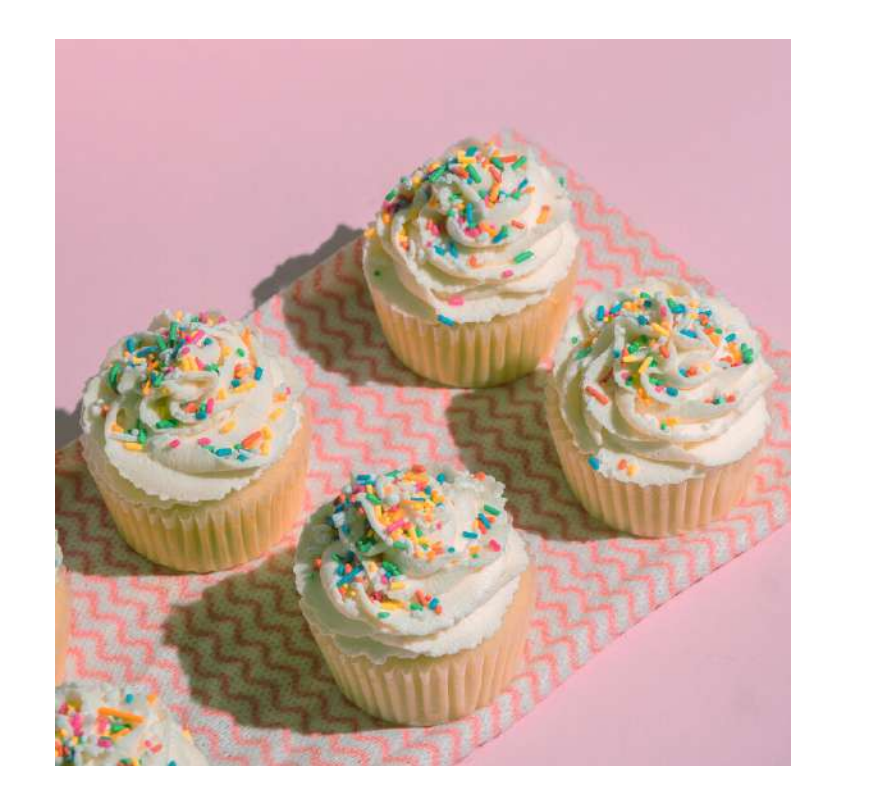

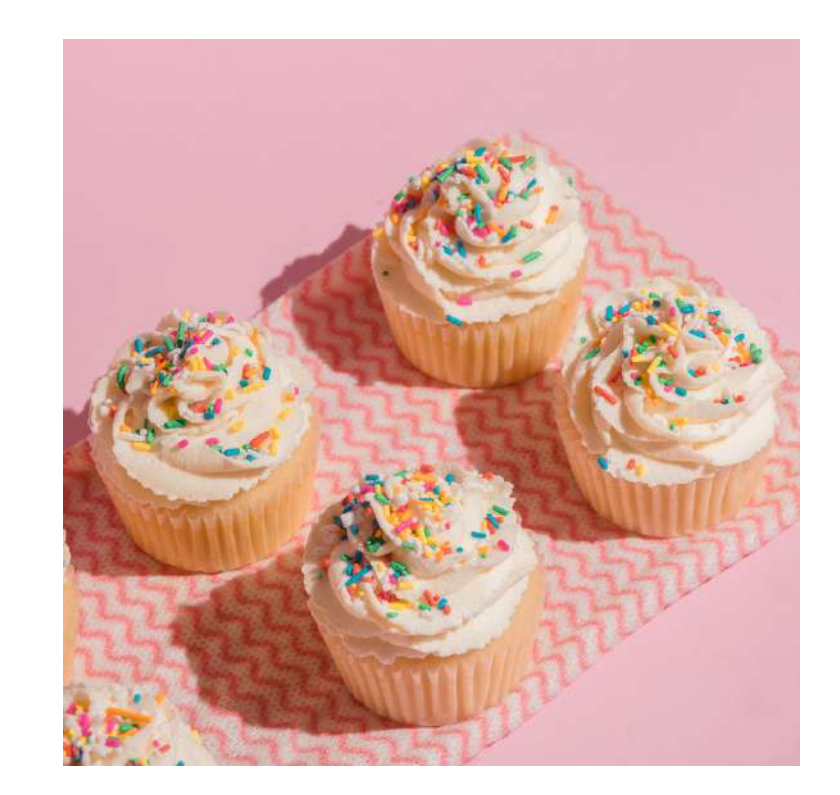

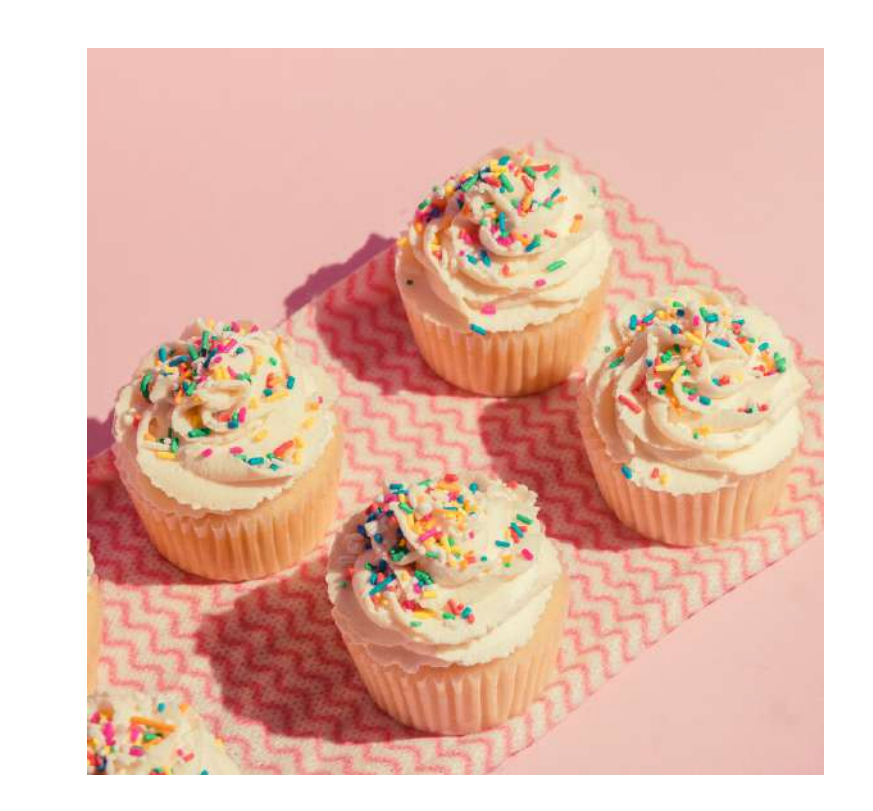

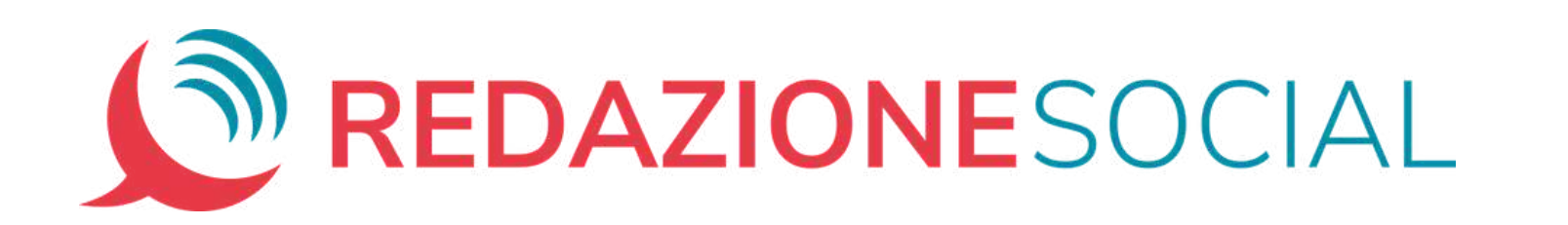

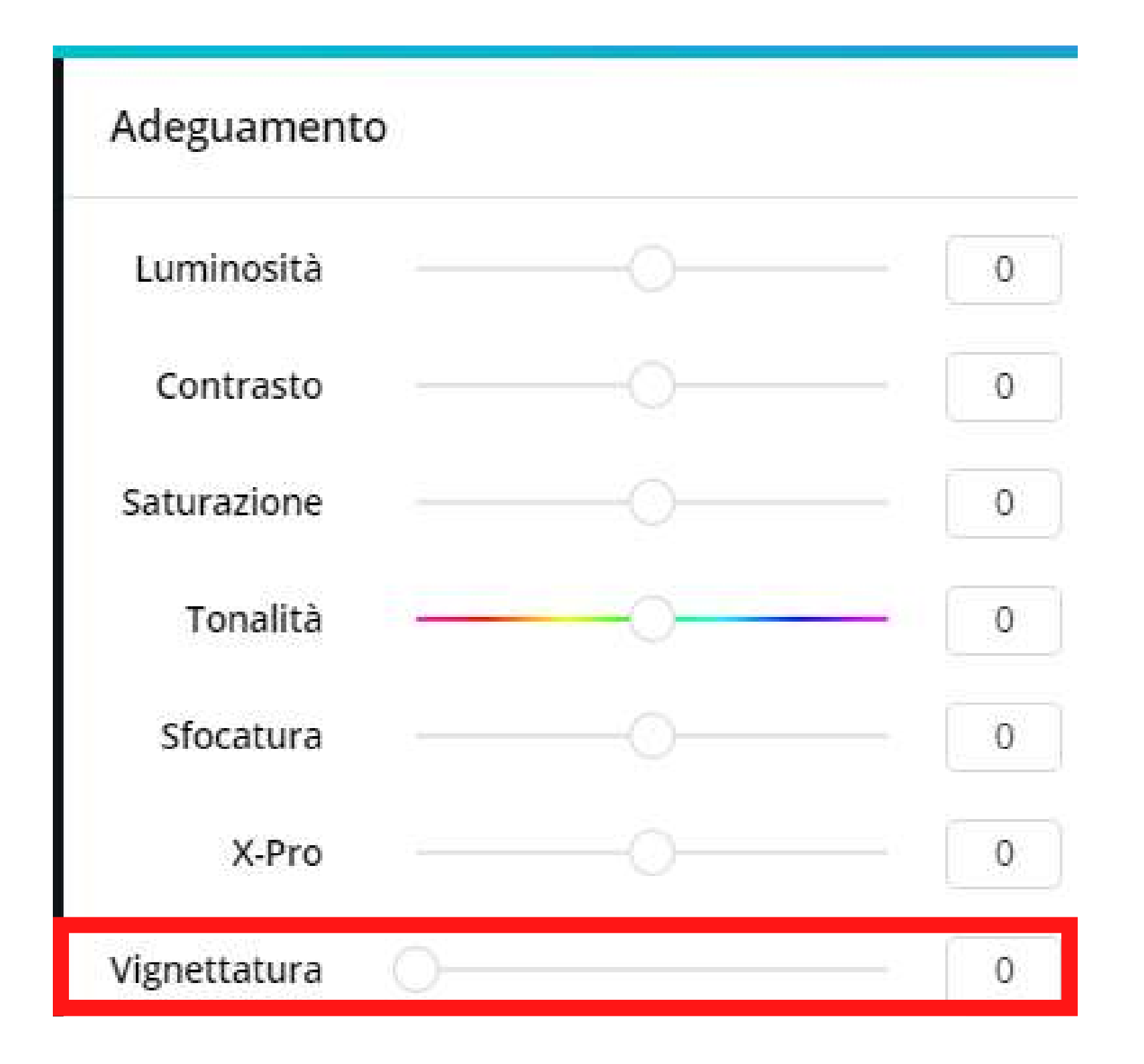

## **Vignettatura**

Serve ad aggiungere un'ombreggiatura scura ai bordi della foto.

Vediamo un esempio:

Vignettatura

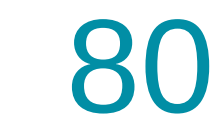

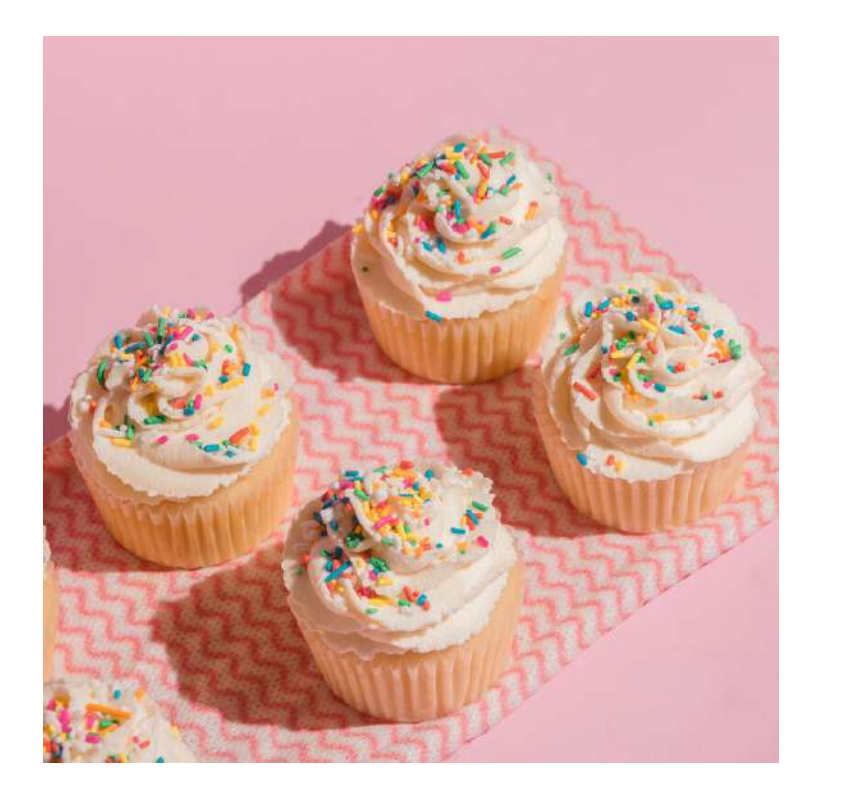

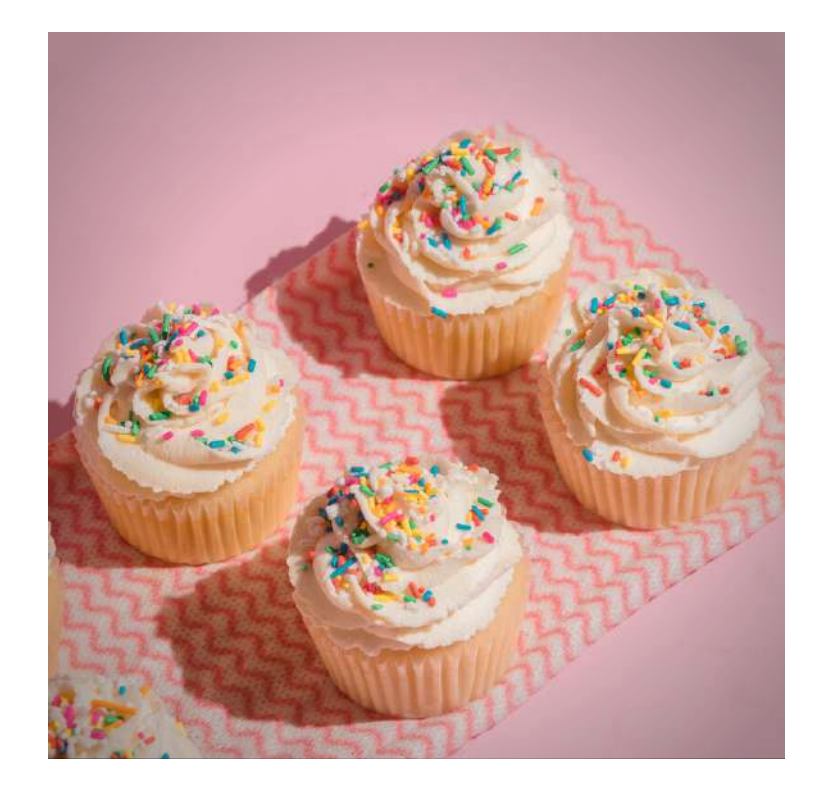

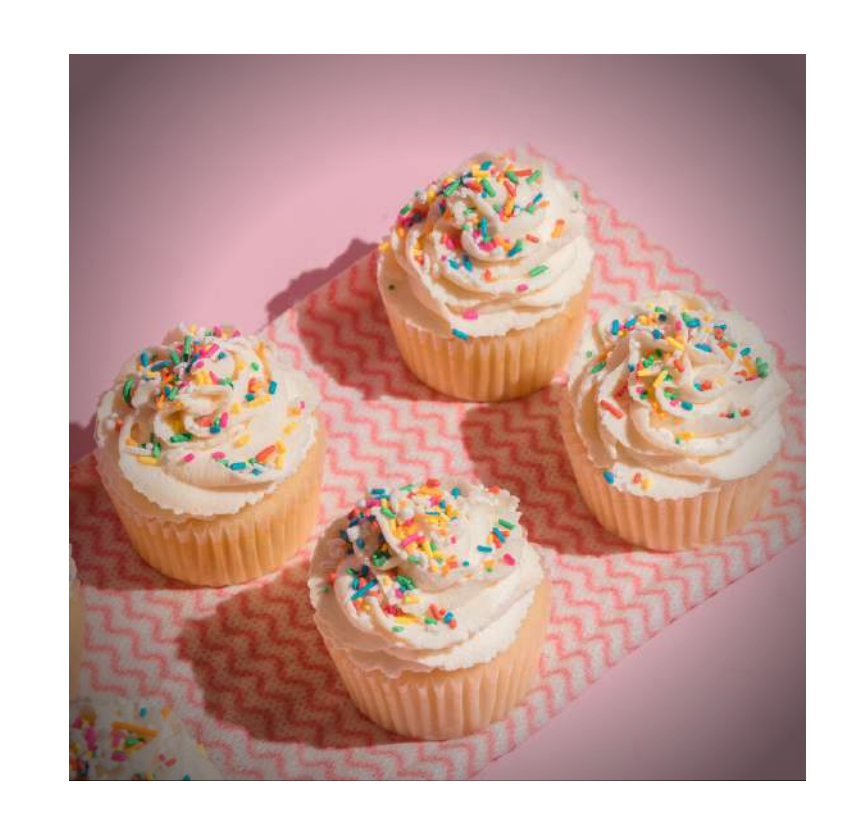

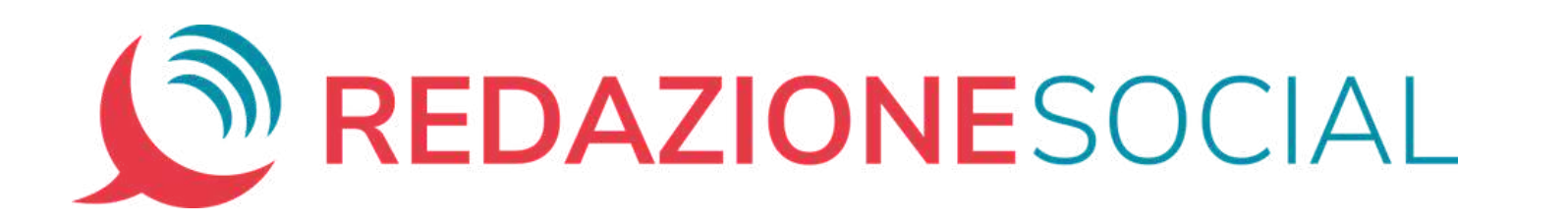

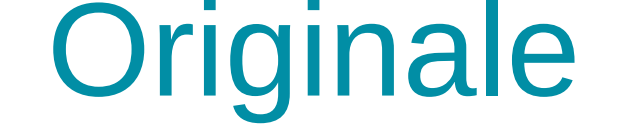

# Vignettatura

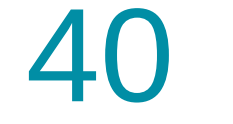

# E ora... spazio alla creatività!

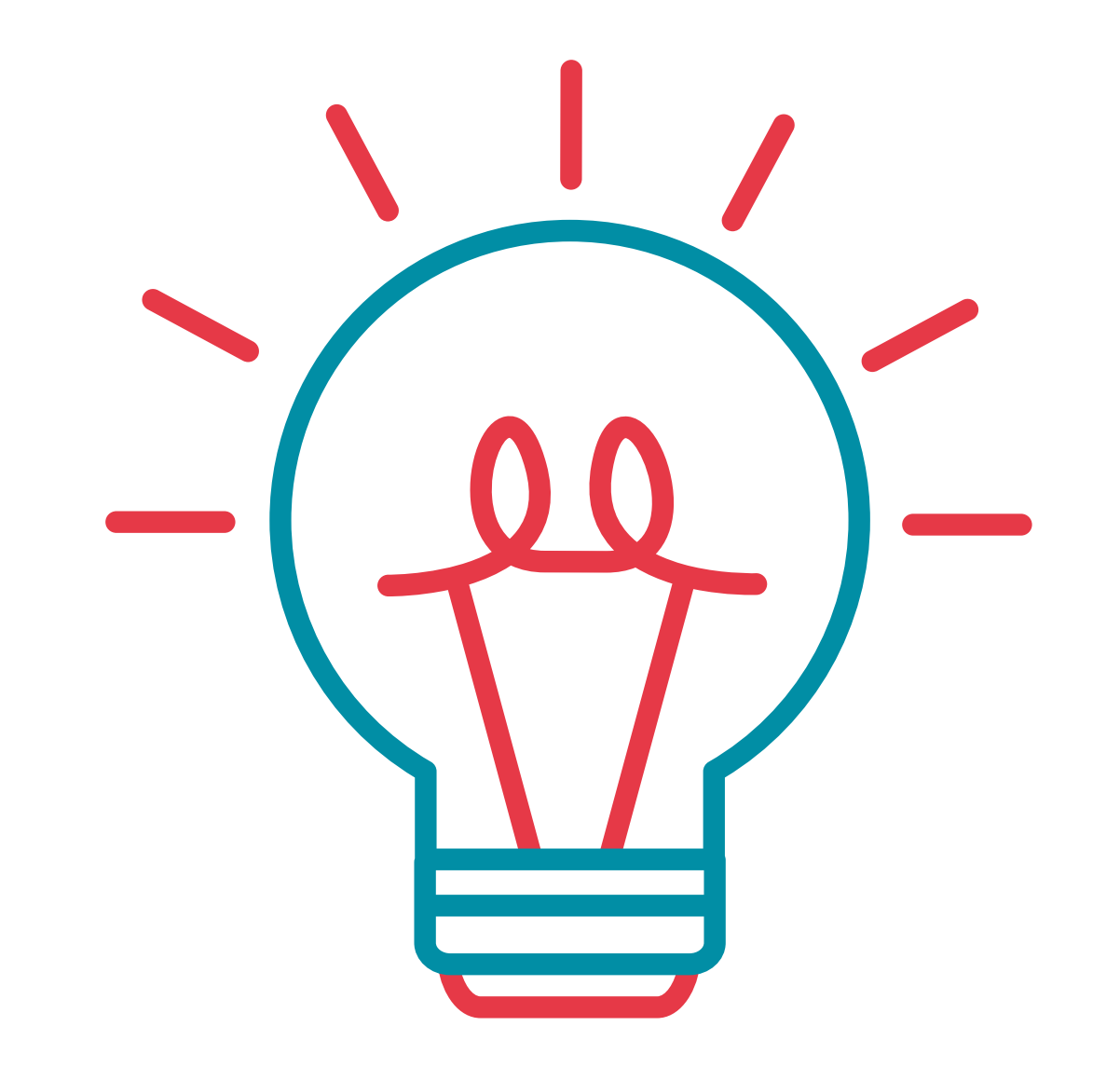

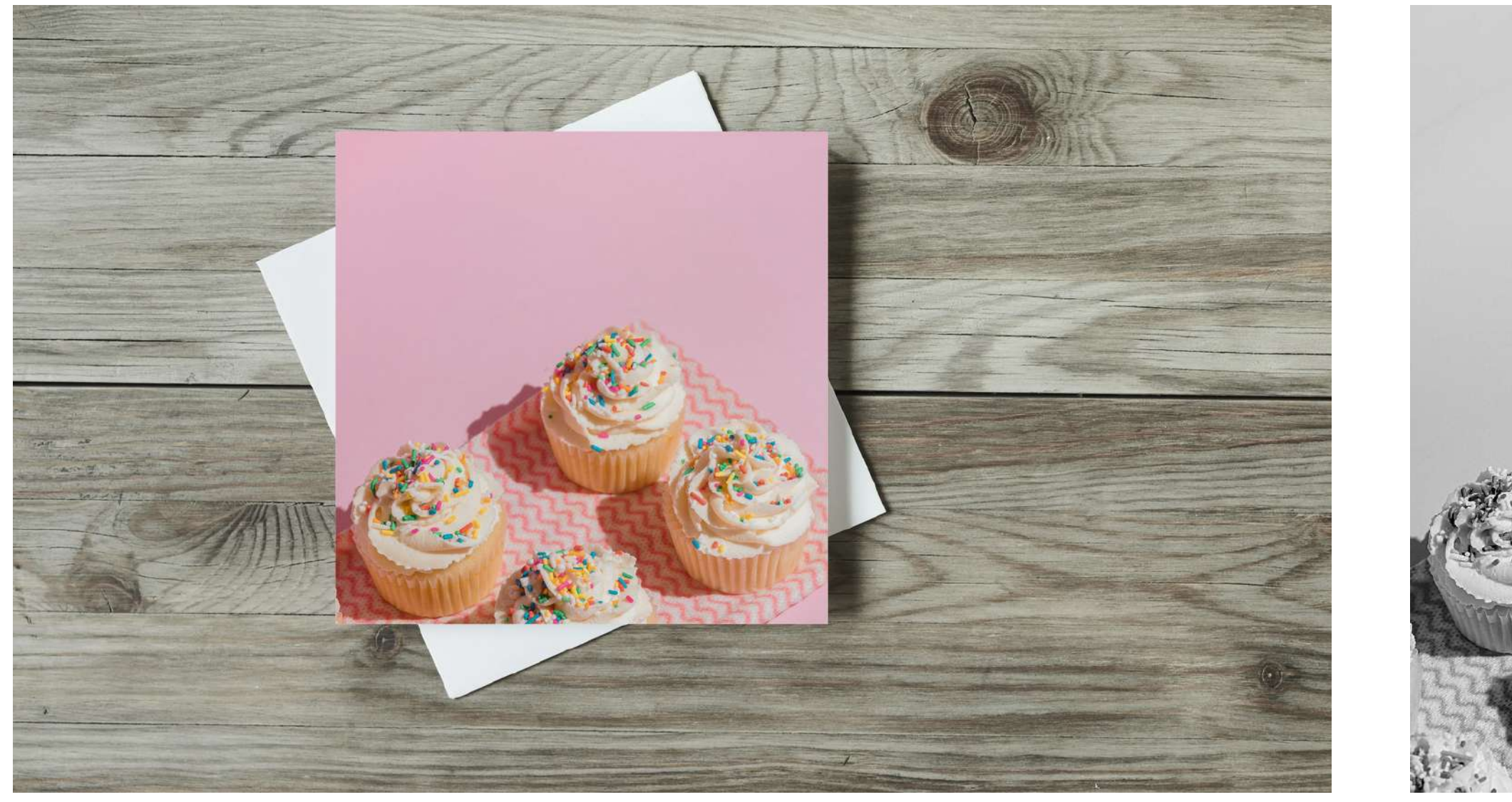

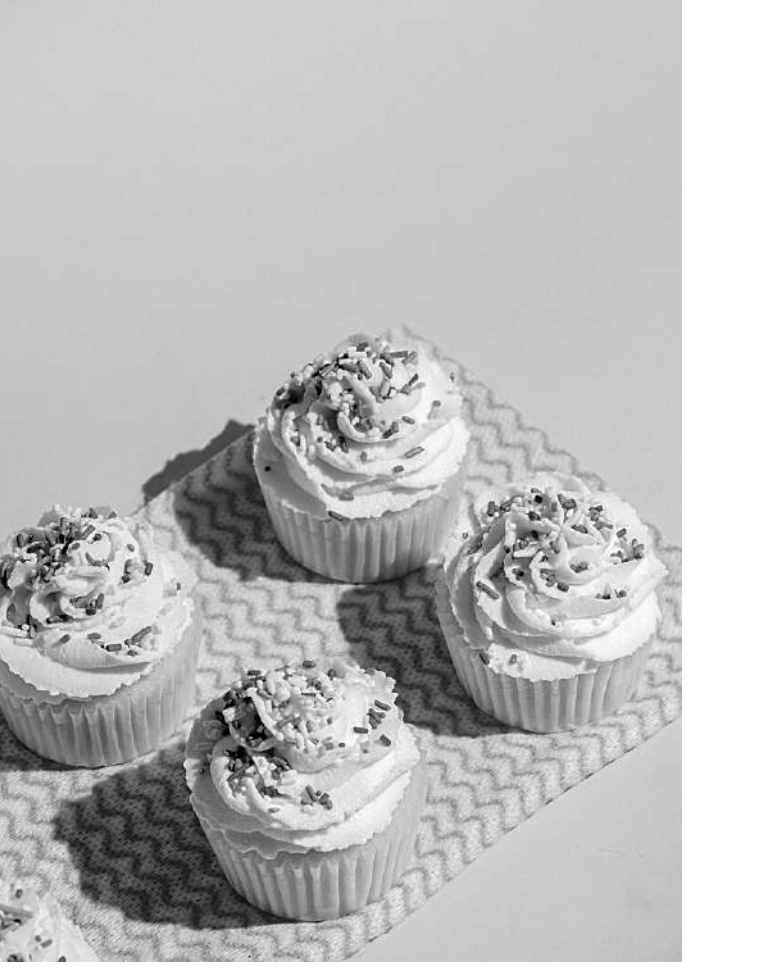

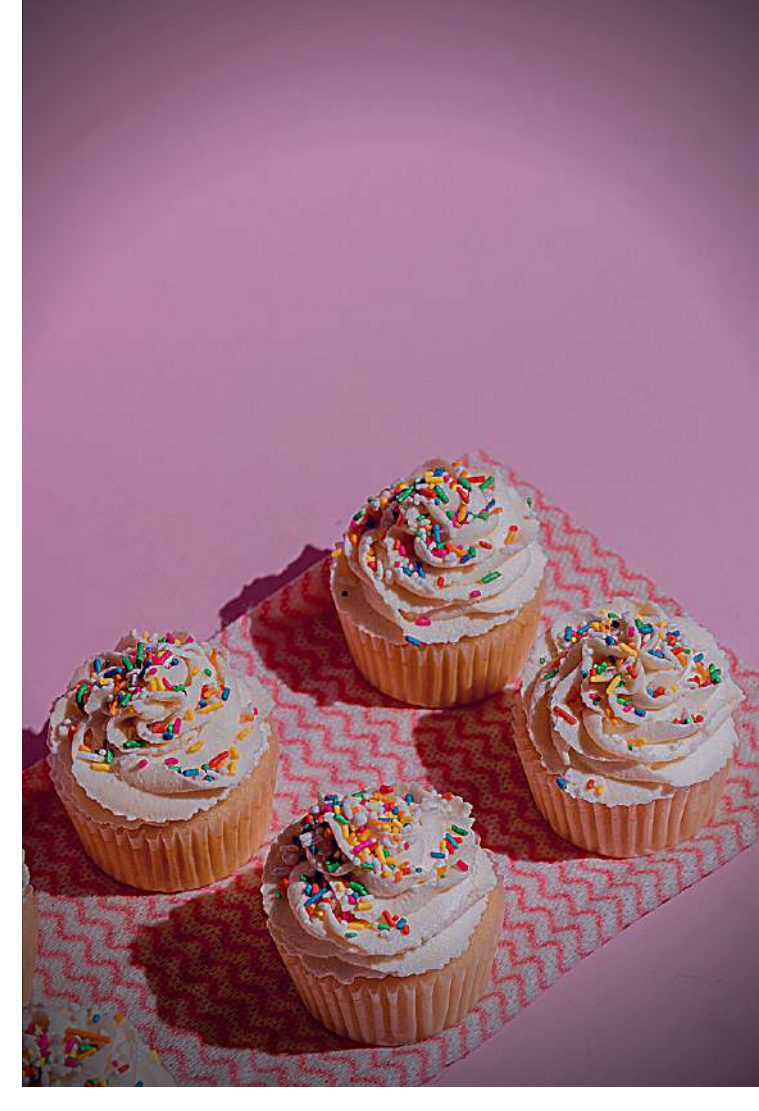

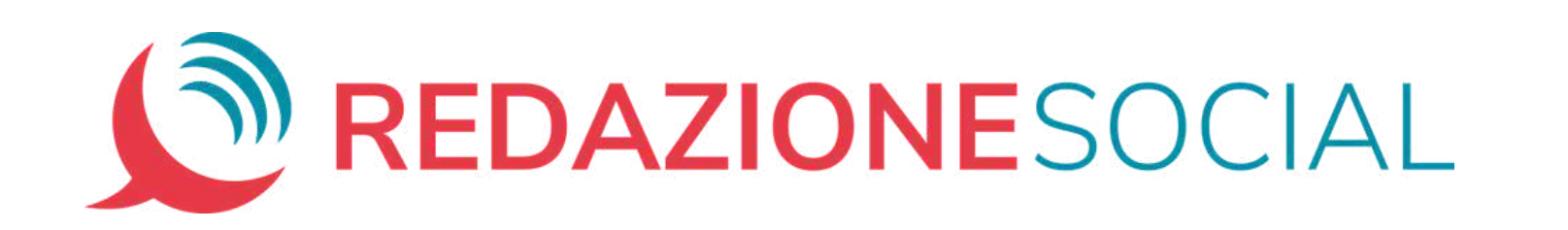